# Developing **MyNet**  using Visual Studio and Windows Azure

A step by step guide

# **Content**

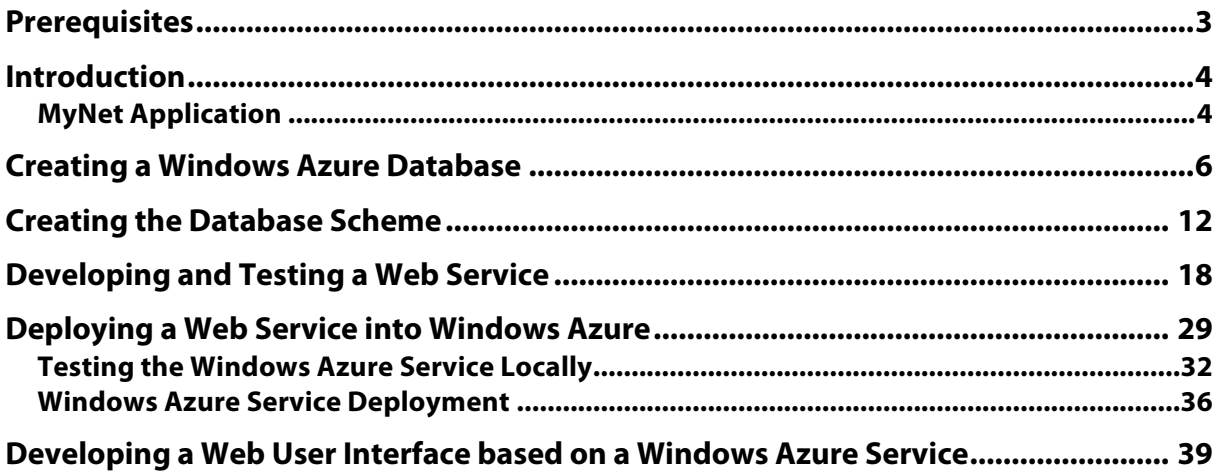

# **Prerequisites**

- 1. Activation of the Windows Azure Code http://www.WindowsAzurePass.com/azureu
- 2. Visual Studio 2012 Professional Edition
- 3. Windows Azure SDK http://www.windowsazure.com/en-us/develop/downloads/
- 4. Microsoft Web Platform Installer http://www.microsoft.com/web/downloads/platform.aspx

# **Introduction**

The objective of this guide is to give you an overview of the required steps for developing a cloud-based application using Visual Studio and Windows Azure. For this purpose the guide describes the implementation of a basic (but functional) version of the application **MyNet** in button-up fashion. Just follow the steps.

During the course you will be asked to extend the functionality of **MyNet** multiple times. Consider this guide as a memento of how to accomplish a particular task.

# **MyNet Application**

As shown in figure 1 **MyNet** is a cloud application that integrates the social networks' information of a particular user in one place.

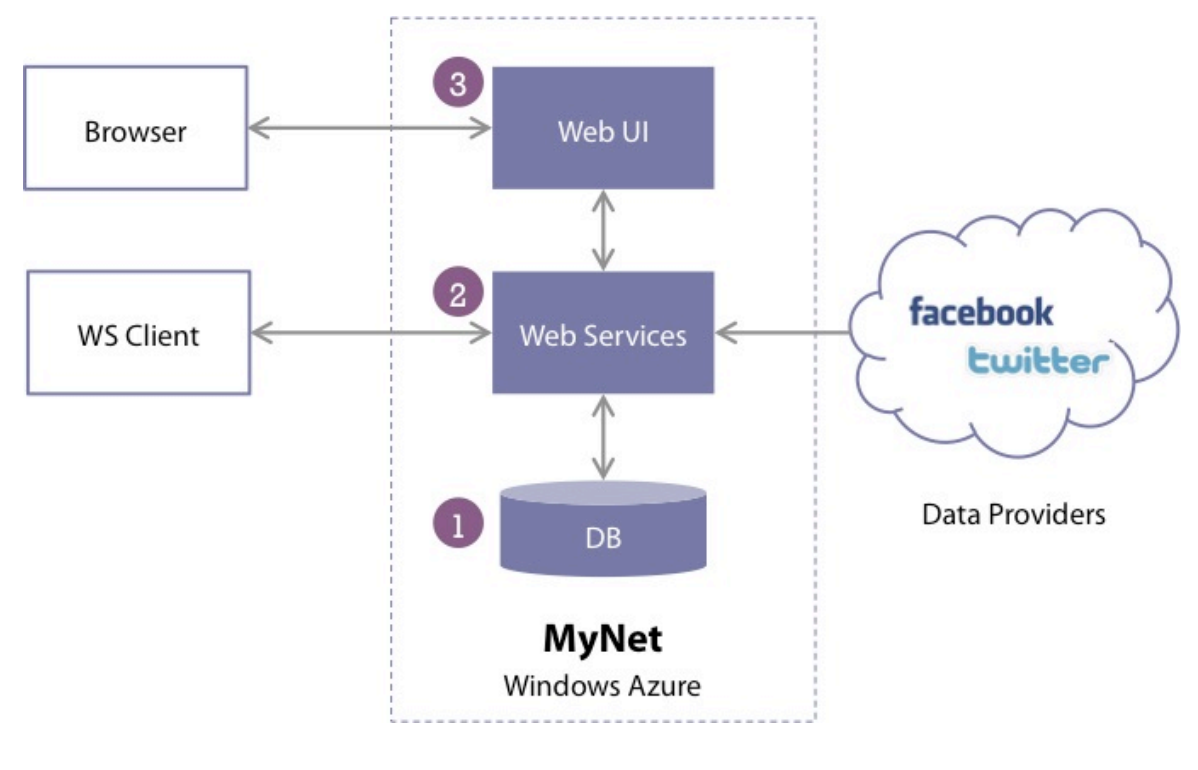

**Figure 1 MyNet application**

The main components of the application are following:

- 1. **Data Management** in charge of data storage according to a data model (e.g., the relational model).
- 2. **Business Logic**  offering set of operations for accessing and modifying the database through a program (e.g., functions for importing and inserting data from Facebook and Twitter into the DB). These operations are exported by web services.
- 3. **Presentation** for data visualization and operation invocation based on a HTML client. This layer is also responsible for managing users (e.g., login, registering).

As a user you will interact with the presentation component through the **Web UI** using a web browser. Nevertheless note that it is possible to interact directly with the Web Services offered by **MyNet**.

# **Creating a Windows Azure Database**

Creating a database in Windows Azure requires first the creation of a **database server**. Both steps can be accomplished by using the **Windows Azure Management Portal**.

In the web browser:

- 1. **Go** to http://windows.azure.com and **sign in** into the portal
- 2. Click **+NEW** at the bottom of the portal

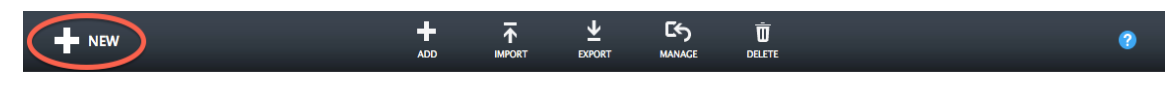

3. Click **Data Services** > **SQL Database** > **Custom Create**

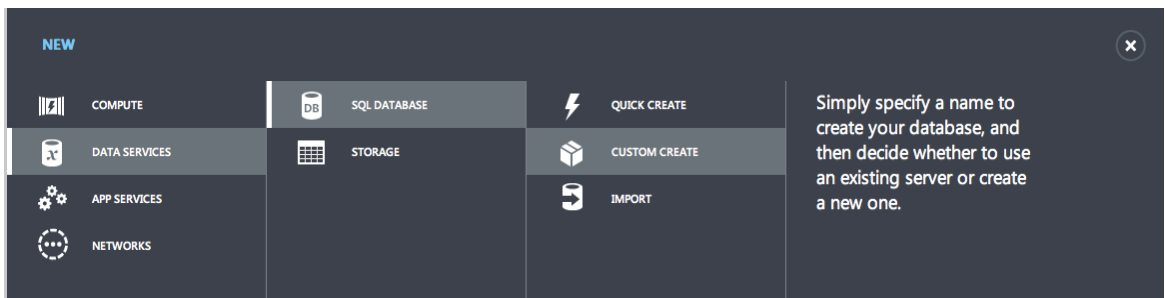

- 4. In the creation form enter **MyNetDB** in the field Name. This will be the name of the new database.
- 5. Leave the default values for the Edition, Limit Database Size, and Collation fields.
- 6. Select **New SQL Database Server** in the **Server** field and verify that your form looks like the one shown below.

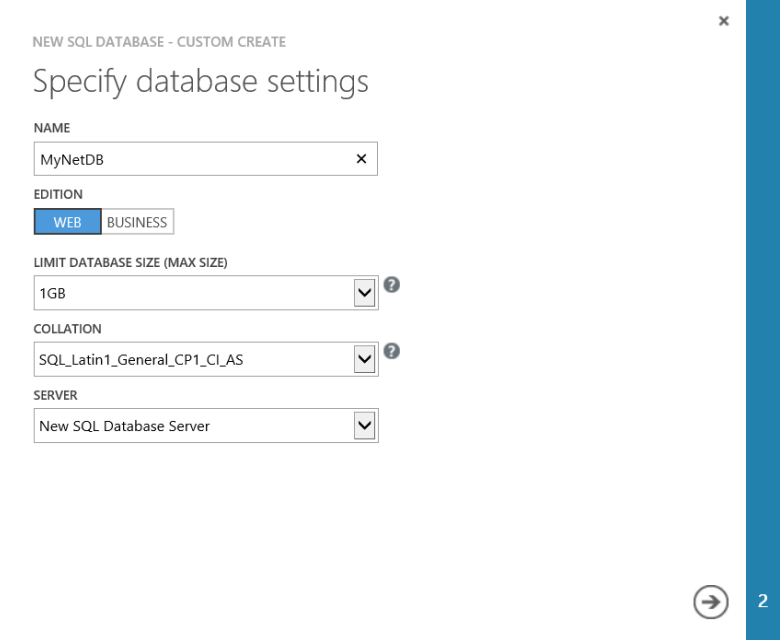

Database Settings

# **Remark**

- SQL Database provides two database editions: the Web Edition that grows up to a size of 5 GB and the Business Edition that grows up to a size of 50 GB.
- For each SQL database created on Windows Azure, there are actually three replicas of that database. This is done to ensure high availability. Also, failover is transparent and part of the service.
- The Service Level Agreement provides 99.9% uptime for SQL Database.
- 7. Click the arrow to go on to the next page where you will specify the settings of your **database server**.
- 8. Enter an authentication login name and provide a strong password.
- 9. Choose **your nearest geographical location** as Region.
- 10. Leave selected the Allow Windows Azure Services to access the server option and verify that your form looks like the one shown below.

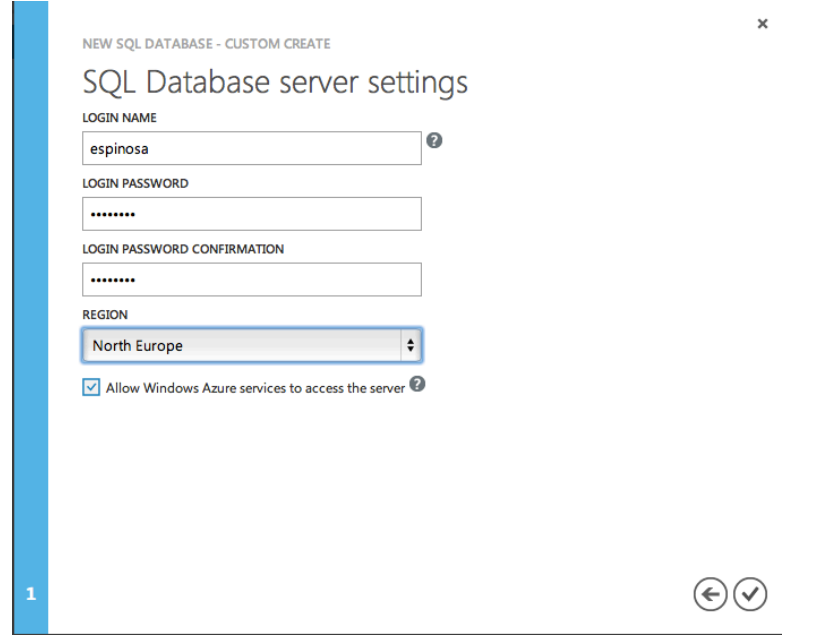

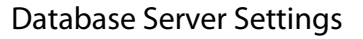

### **Remark**

- Region determines the geographical location of the server. Choose a location that is closest to you. Keeping your Windows Azure application and database in the same region saves you on egress bandwidth cost and data latency.
- Notice that you did not specify a server name. SQL Database *auto-generates the* server name to ensure there are no duplicate DNS entries. The server name is a tencharacter alphanumeric string. You cannot change the name of your SQL Database server.
- The Allow Windows Azure Services to access the server option is important since it allows the administration of the database using the Preview Management Portal.
- 11. Click the **checkmark** at the bottom of the page and wait for the creation of both the database server and the database instance.

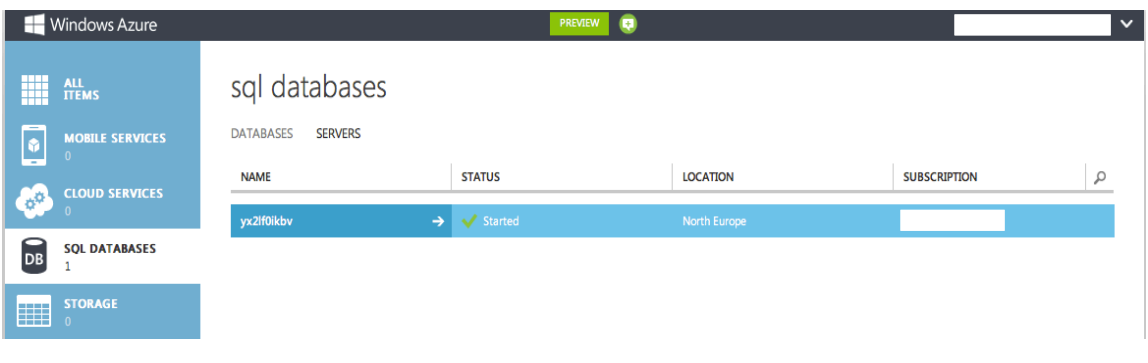

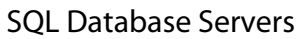

12. Click **SQL Databases** > **Servers** > the **arrow** next to the name of your database server for opening the Dashboard of your database server.

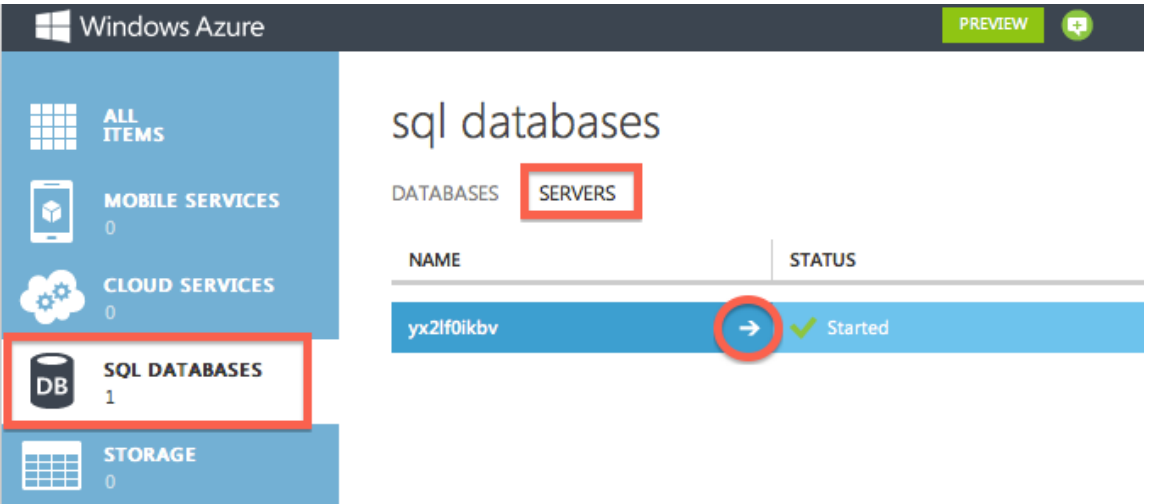

13. In the Dashboard click **Configure** for configuring the database server **firewall**.

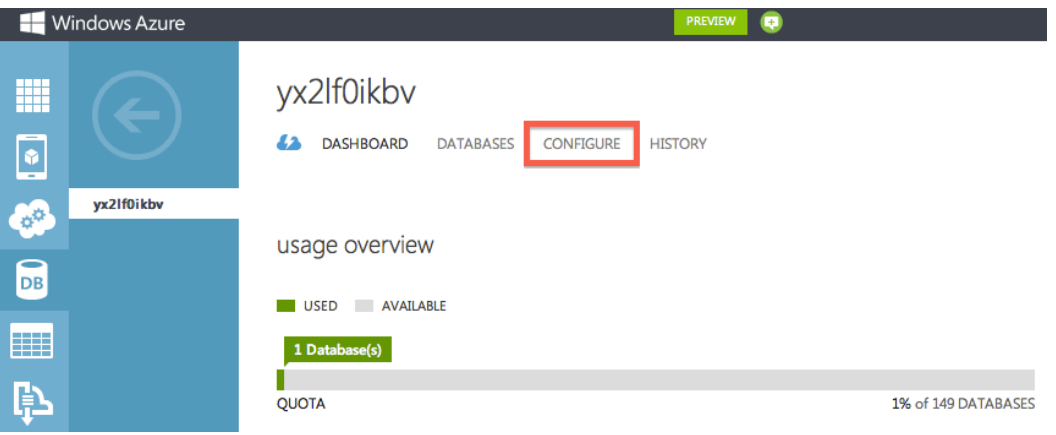

14. Add your **current IP address** to the list of allowed IPs addresses and click **Save** at the bottom of the page.

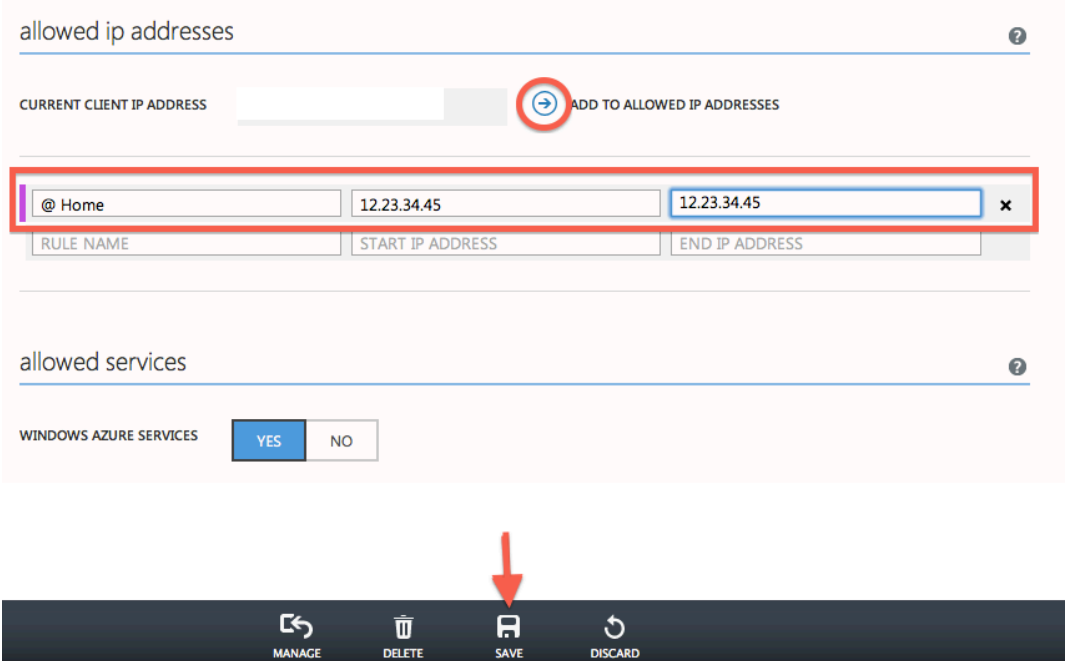

# **Remark**

• If you are connecting from a network, this is the **IP address that your router or proxy server** is listening on. SQL Database detects the IP address used by the current connection so that you can create a firewall rule to accept connection requests from this device.

You now have a database instance and a database server accepting inbound connections from your IP address. Now you will retrieve the necessary information for connecting to the database.

15. In the Management Portal, click **SQL Databases** > **Databases** > the **arrow** next to the **MyNetDB** database.

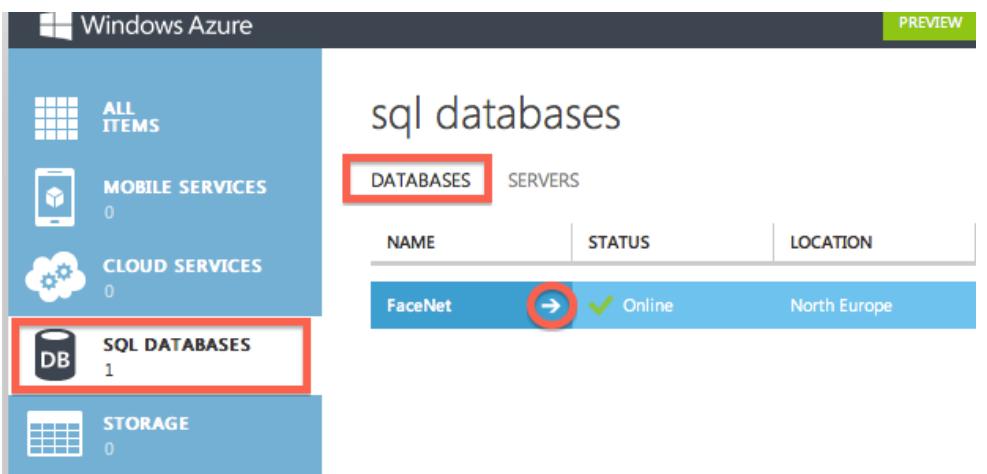

16. Click **Show Connection Strings**.

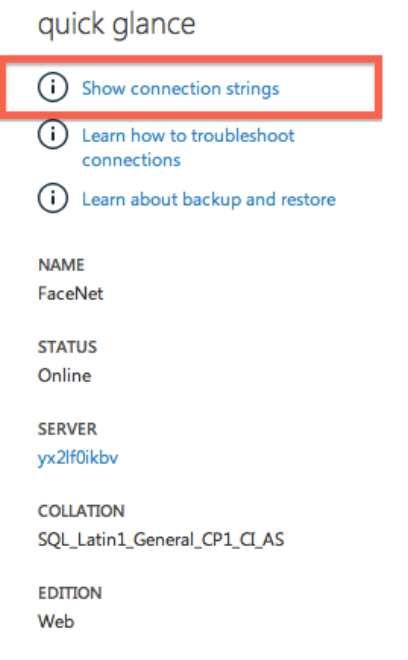

17. Copy the string in the **ADO.NET** section. You will use it in your code for connecting to the database.

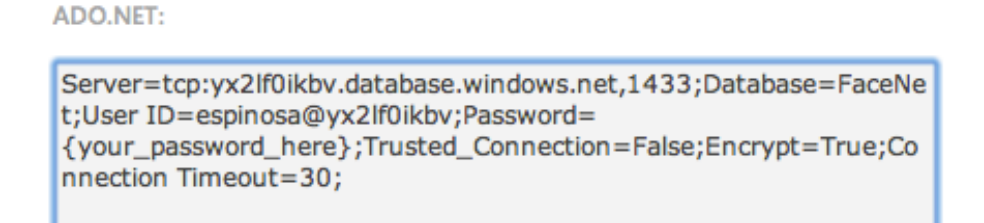

# **Remark**

- For security reasons the connection string does not include your password. You will need to type it into the string before using it.
- The Fully Qualified Name is a URL includes the server address and the port.

Congratulations! Now you are ready to go.

# **Creating the Database Scheme**

The first step in the development of MyNet is the definition of the database scheme. This section will show you how to connect to your *database server* for creating a database table.

Start by preparing Visual Studio (VS).

1. Run VS12 as **administrator**

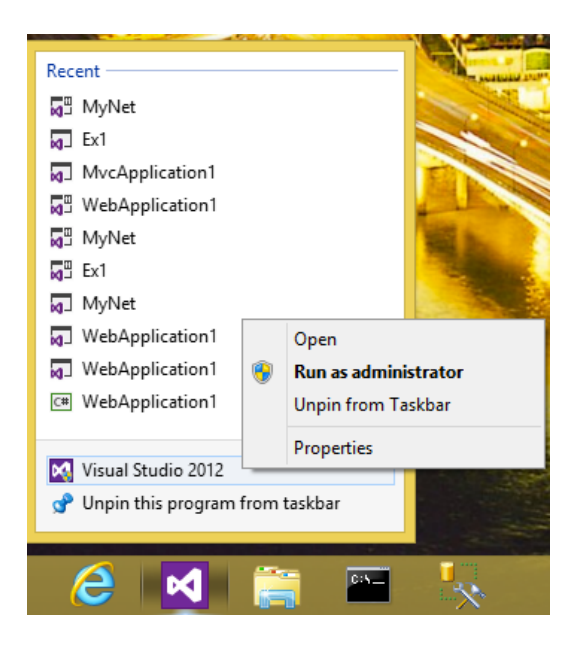

2. Click **File** > **New** > **Project**

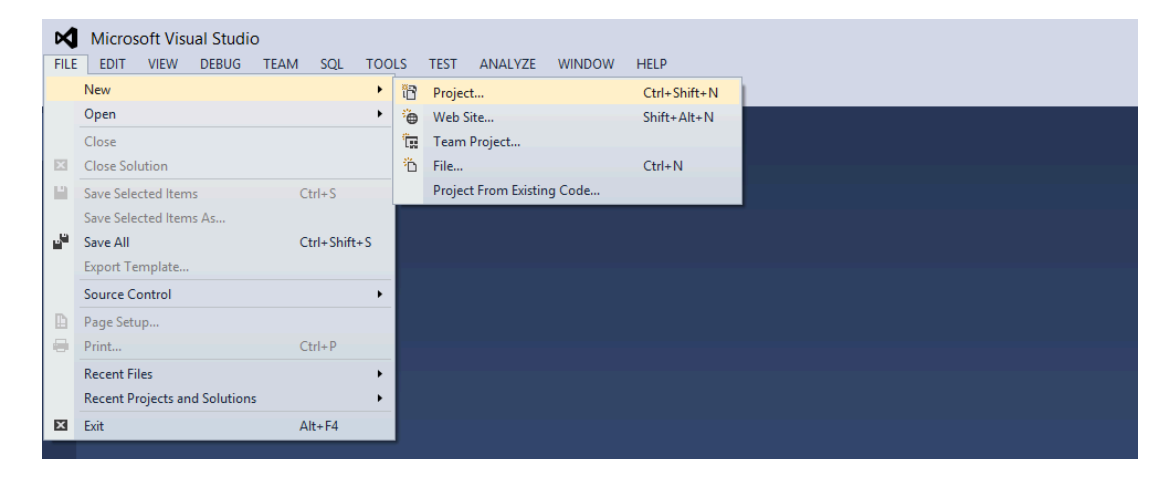

- 3. Click **Web** > **.NET Framework 4** > **ASP.NET Empty Web Application**
- 4. Name the solution **MyNet** and the project **MyNet.WebServices**
- 5. Click **OK**

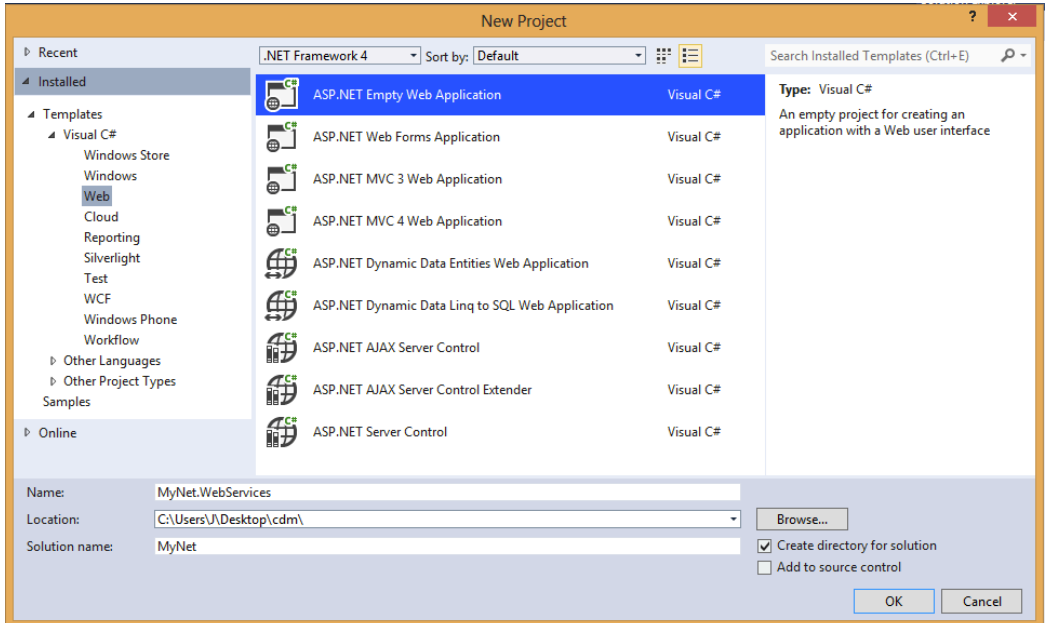

# **Remark**

For the time of writing Windows Azure only supports .NET Framework 4, so be sure that you select the right framework.

Next, in the menu of Visual Studio:

6. Click **SQL** > **Transact-SQL Editor** > **New Query**

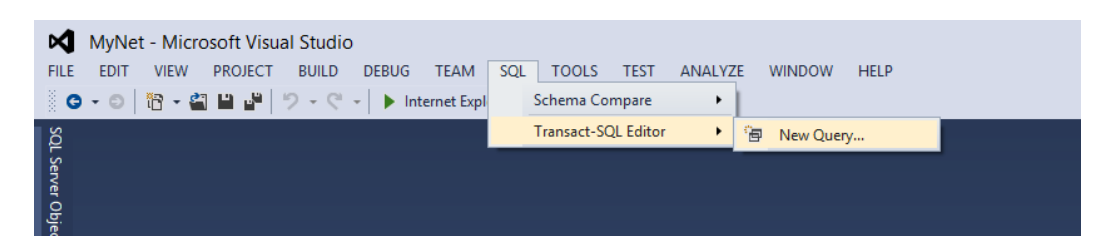

7. Enter your **database server** information, your **username** and your **password**

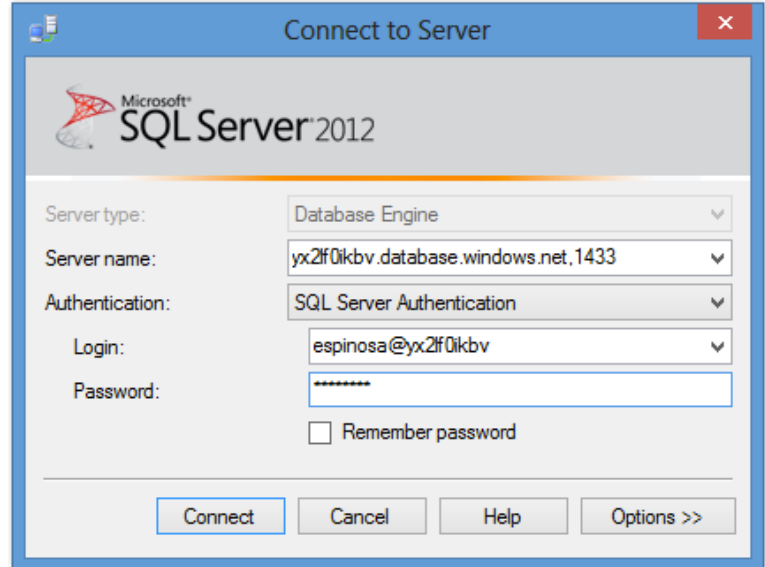

- 8. Click **Options**
- 9. Choose **Browse Server** in the Connect to database list of the Connection Properties tab

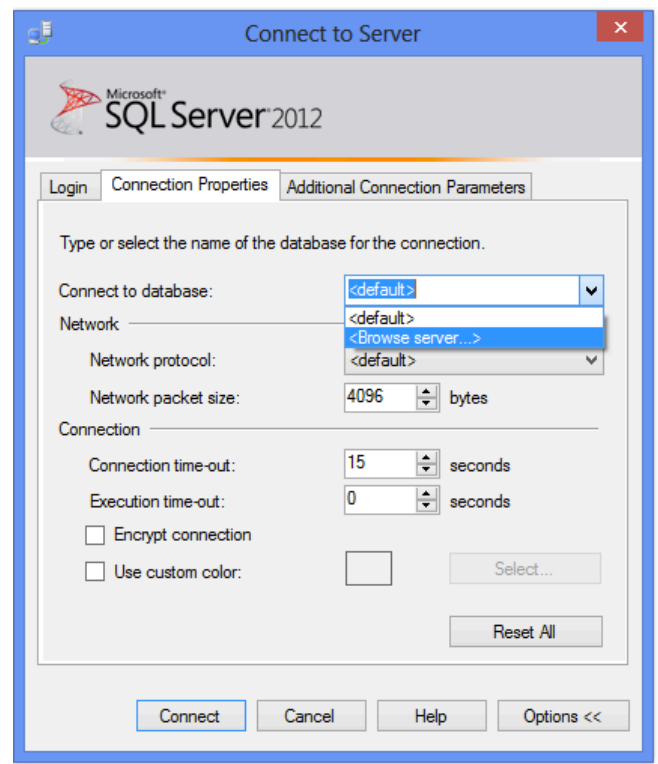

- 10. Click **Yes** and wait a few moments
- 11. Select **MyNetDB** and click **OK**

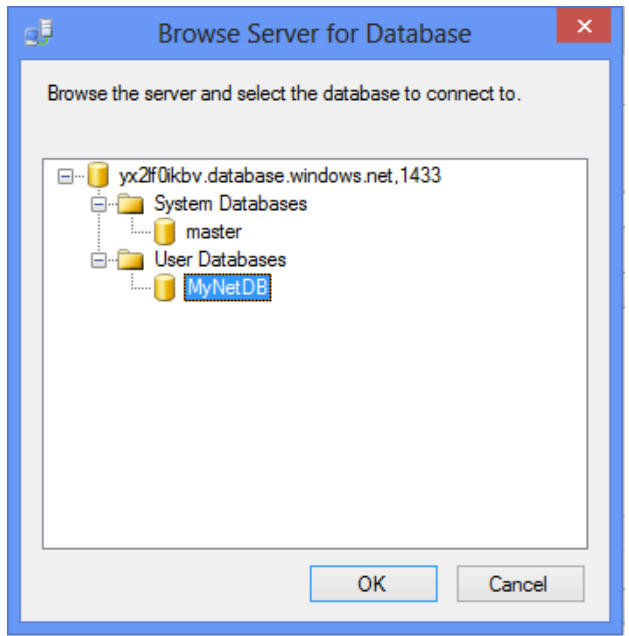

12. Finally click **Connect**

At this point you have established a connection to your database server and all the queries you execute in the SQL Editor will be directed to the database **MyNetDB**. As an example, enter the following lines in the editor and execute them by clicking in the VS menu **SQL** > **Transact-SQL Editor** > **Execute**.

```
CREATE SCHEMA mynet
GO
CREATE TABLE mynet.Contact (
     ID INT IDENTITY (1, 1) NOT NULL,
    Lastname NVARCHAR(MAX) NOT NULL,
   Firstname NVARCHAR(MAX) NOT NULL,
    Society VARCHAR (20) NULL,
    CONSTRAINT pkContact PRIMARY KEY CLUSTERED (ID DESC)
) \, ;
GO
```
As shown in the following figure, after the execution of the query your database will contain the table **mynet.Contact**.

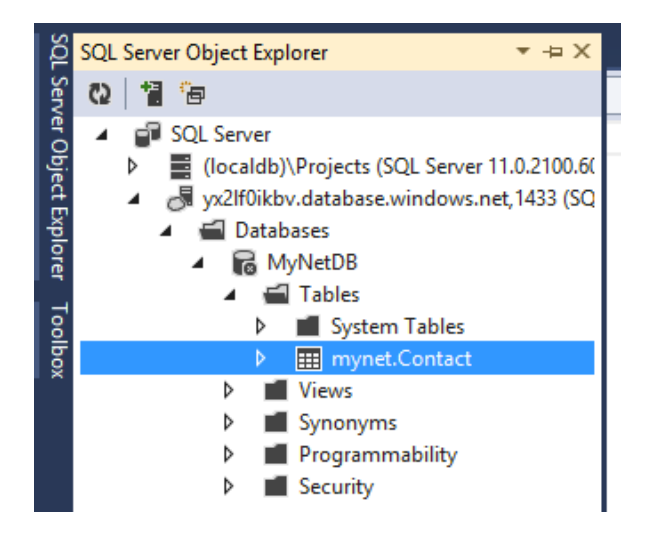

You will conclude this section by saving the previous query in a file.

In the Solution Explorer:

- 13. Click right button **MyNet.WebServices** > **Add** > **New Folder**
- 14. Name it **DataModel**

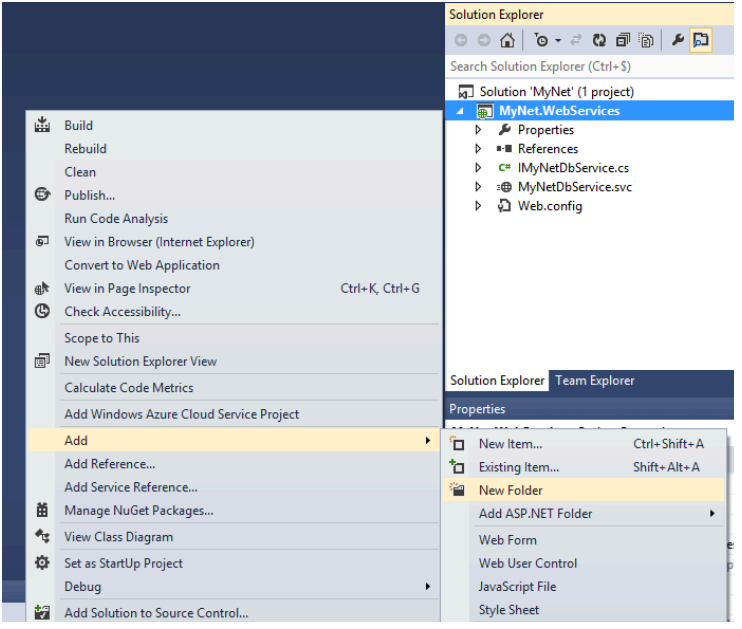

Back in the Transact-SQL Editor:

- 15. Press **CTRL + S** for saving the query
- 16. Name it **MyNetDB.sql** and save it inside the **DataModel** folder.
- 17. Right click **MyNet.WebServices** project > **Add** > **Existing item** for integrating the file into VS for future use

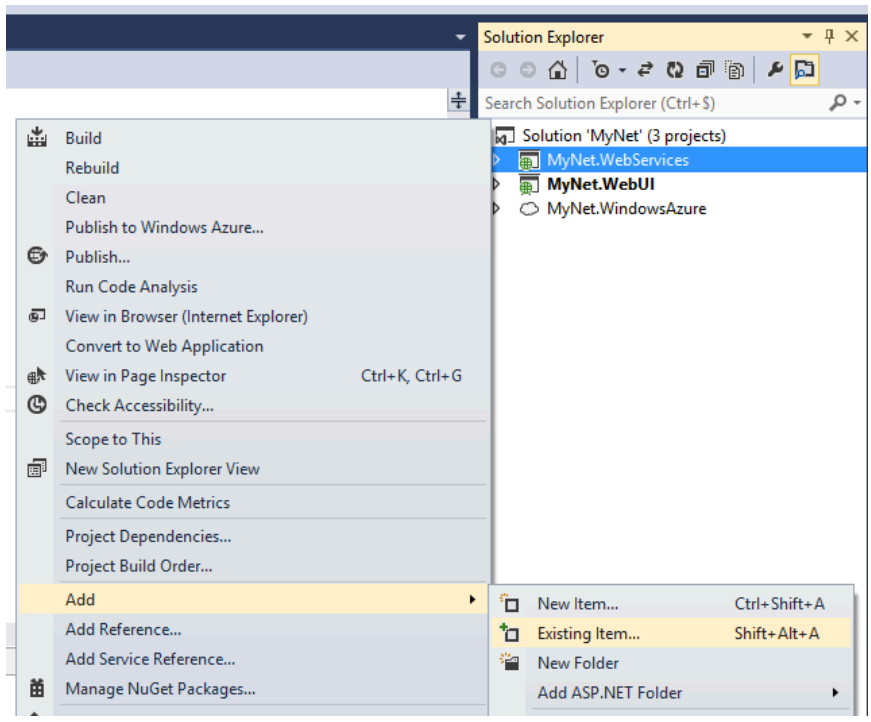

# **Developing and Testing a Web Service**

As described in the **Introduction** of this document, the business logic of the application MyNet is exposed as a set of web services. For instance, the web service **MyNetDbService** offers CRUD operations (Create, Read, Update, Delete) for manipulating the database MyNetDB. This section will show you how to develop a web service in VS by implementing a simplified version of the service **MyNetDbService**. The service will offer the operations shown in the class diagram of Figure 2.

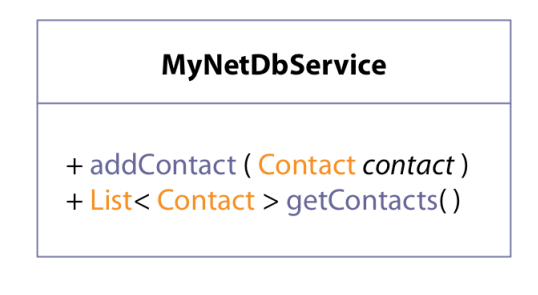

**Figure 2 MyNetDbService Operations**

Note that the operations offered by the service receive and return objects of type **Contact**. You will start by creating the class **Contact**. Then you will create the service **MyNetDbService**.

In the Solution Explorer:

# 18. Right click **DataModel** folder > **Add** > **Class**

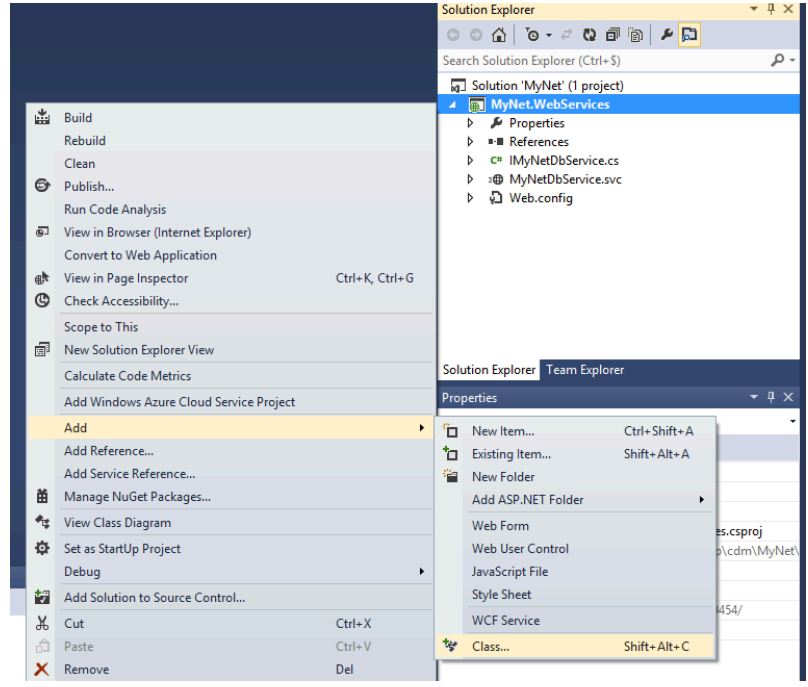

### 19. Name it **Contact.cs**

# 20. Click **Add**

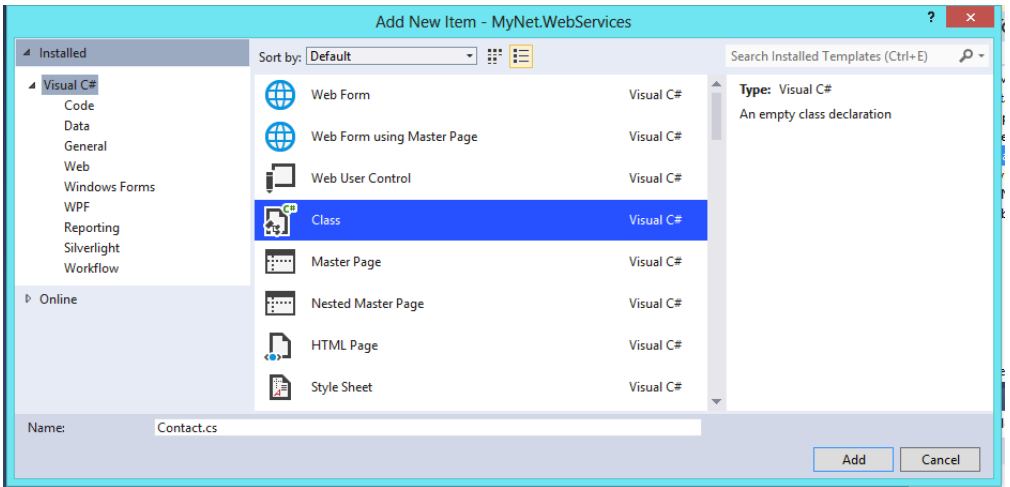

This will create the file **Contact.cs**. The file already contains the following code:

```
namespace MyNet.WebServices.DataModel {
   public class Contact { }
}
```
### **Remark**

Note that VS automatically constructs the namespace based on the project name and the path to the file.

Complete the class with the following code:

```
public class Contact {
    public int Id;
    public String Firstname;
    public String Lastname;
!!!!}
```
Once the type **Contact** defined, you can continue with the definition of the service **MyNetDbService**.

In the Solution Explorer:

21. Click right button **MyNet.WebServices** > **Add** > **New Item**

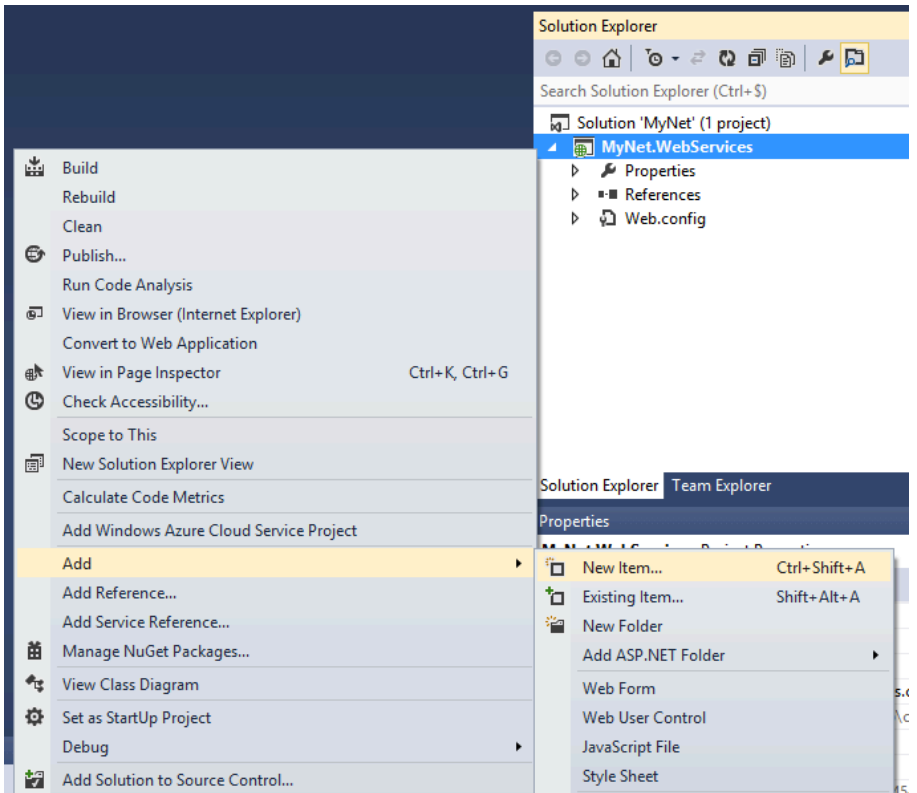

- 22. Click **Web** > **WCF Service**
- 23. Name it **MyNetDbService.svc**
- 24. Click **Add**

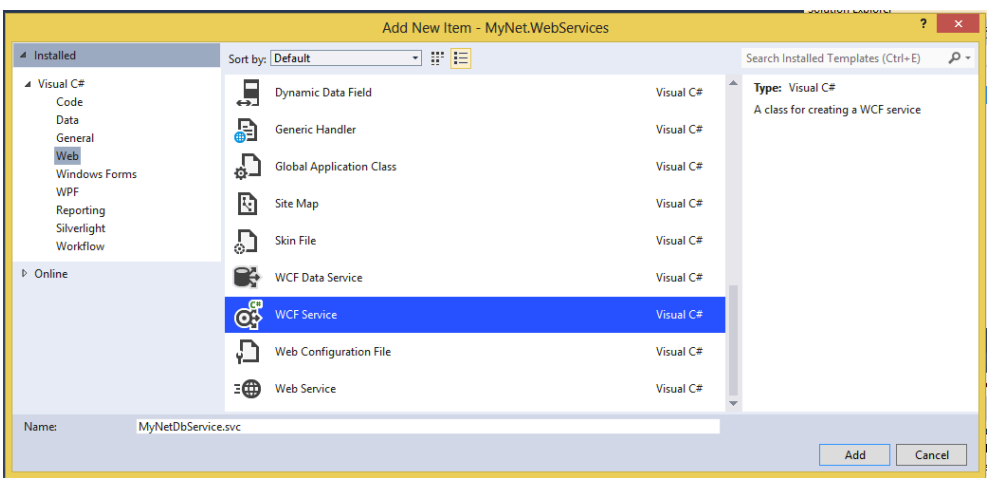

The previous steps will create the following files:

- **IMyNetDbService.cs** containing an interface defining the operations that will be exported by the service.
- **MyNetDbService.svc** containing the class implementing the operations defined in the service interface.

Open the file **IMyNetDbService.cs** and change the auto-generated code with the following code:

```
namespace MyNet.WebServices {
    using MyNet.WebServices.DataModel;
    [ServiceContract]
    public interface IMyNetDbService {
        [OperationContract]
        void addContact( Contact contact);
        [OperationContract]
        List<Contact> getContacts( );
    }
}
```
The new code specifies the methods addContact and getContacts as the operations exported by the service.

Note the use of the namespace MyNet.WebServices.DataModel. Recall that it denotes the address of the class **Contact** that the compiler will use for locating it. Note also that the interface and the methods are respectively decorated with the attributes [ServiceContract] and [OperationContract]. At compilation time these attributes and the information in **Web.config** are used by the middleware (WCF) and the web server (IIS) for preparing all the plumbing that will host your service instances.

# **Remark**

Do not forget to declare the interface and the interface methods with the attributes [ServiceContract] and [OperationContract]. Without them the service will not work.

Once the interface has been specified, continue implementing the service operations. For this, open **MyNetDbService.svc** and complete the auto-generated code with the following code:

```
using System.Data.SqlClient;
namespace MyNet.WebServices {
    using MyNet.WebServices.DataModel;
   public class MyNetDbService : IMyNetDbService {
        static String databaseServer = "ENTER_YOUR_AZURE_DB-SERVER_SETTINGS_HERE";
```

```
static String databaseName = " ENTER YOUR AZURE DB-SERVER SETTINGS HERE";
static String username = " ENTER_YOUR_AZURE_DB-SERVER_SETTINGS_HERE";
static String password = " ENTER_YOUR_AZURE_DB-SERVER_SETTINGS_HERE";
       static String MyNetDbConnectionString;
       public MyNetDbService() {
           // Create DB Connection String
           var connectionString = new SqlConnectionStringBuilder {
               DataSource = databaseServer,
               InitialCatalog = databaseName,
               Encrypt = true,
               TrustServerCertificate = false,
               UserID = username,
               Password = password
           !!!!!!!!!!!!};
           MyNetDbConnectionString = connectionString.ToString();
       !!!!!!!!}!//!Constructor
       /// Add Contact
       public void addContact( Contact contact ) {
           // Connect to MyNetDB
           using ( var dbConnection = new SqlConnection( MyNetDbConnectionString ) ) {
               dbConnection.open();
                // Execute SQL statements
               using ( SqlCommand sqlCommand = dbConnection.CreateCommand() ) {
                    // Firstname and Lastname may contain apostrophes '
                    // They are replaced with double apostrophes '' before insertion in DB
                    var firstname = contact.Firstname.Replace( "'", "''" );
var lastname = contact.Lastname.Replace( "'", "''" );
                    var sqlStatementTemplate =
                        "INSERT INTO mynet.Contact ( Firstname, Lastname ) VALUES ( N'{0}', N'{1}')";
                    var sqlStatement = String.Format( sqlStatementTemplate, firstname, lastname);
                    // Insert Contact in DB
                    sqlCommand.CommandText = sqlStatement;
                    sqlCommand.ExecuteNonQuery();
               } // SqlCommand
               dbConnection.Close();
           !!!!!!!!!!!!}!//!dbConnection
       !!!!!!!!}!//!Method
       /// Get All Contacts
       public List<Contact> getContacts() {
           List<Contact> contacts = null;
           // Connect to MyNetDB
           using ( var dbConnection = new SqlConnection( MvNetDbConnectionString) ) {
               dbConnection.open();
               // Execute SQL statements
               using ( SqlCommand sqlCommand = dbConnection.CreateCommand() ) {
                    // Ouery: Select ALL Contacts
                    sqlCommand.CommandText = "SELECT * FROM mynet.Contact";
                    SqlDataReader reader = sqlCommand.ExecuteReader();
```

```
// Create Contact object for every contact in MyNetDB
                      contents = new List{Context}();while ( reader.Read() ) {
                       var contact = new Contact {
                              Id = (int) reader["Id"],
                              Firstname = (String) reader["Firstname"],
                            Lastname = (String) reader["Lastname"]
                         !!!!!!!!!!!!!!!!!!!!!!!};
                 contacts.Add( contact );
             } // While
                 } // SqlCommand
                 dbConnection.Close();
             !!!!!!!!!!!!}!//!dbConnection
             return contacts;
        } // Method
    !!!!}!//!Class
}!
```
The line public class MyNetDbService : IMyNetDbService specifies that the class implements a service exporting the operations defined in the **IMyNetDbService** interface. These operations will use the information related to your database server for establishing a connection with your DB in order to add contacts and retrieve the existing ones.

The rest of the code should be self-explanatory.

# **Remark**

Do not forget to **change the values** of the variables containing your Windows Azure database settings.

As stated before, the file **Web.config** contains information about your services in the form of xml. You can always edit this file by hand however, for the sake of clarity, you will use the WCF Configuration Tool for defining your service graphically.

Press **F6** to compile the project. Then in the Service Explorer:

25. Click right button **Web.config** > **Edit WCF Configuration**

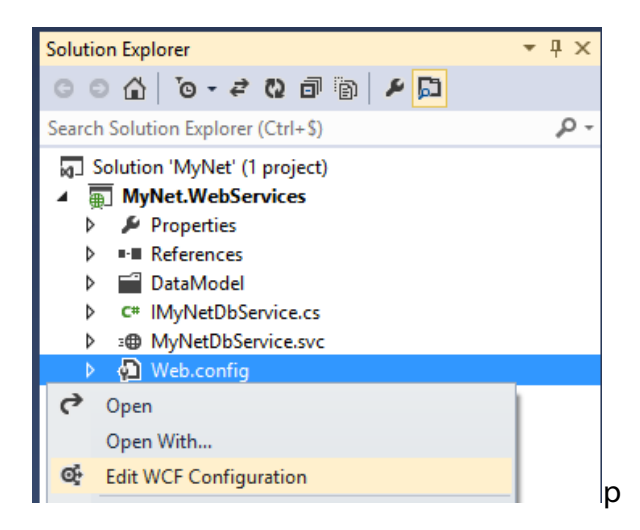

- 26. Click **Services** > **Create a New Service**
- 27. Click **Browse** > **bin** Folder > **MyNet.WebServices.dll** > **MyNet.WebServices.MyNetDbService**
- 28. Click **Open** > **Next**
- 29. Click **HTTP** > **Next**
- 30. Click **Basic Web Service Interoperability** > **Next**
- 31. **Delete** the content of Address
- 32. Click **Next** > **Yes**
- 33. Click **Finish**

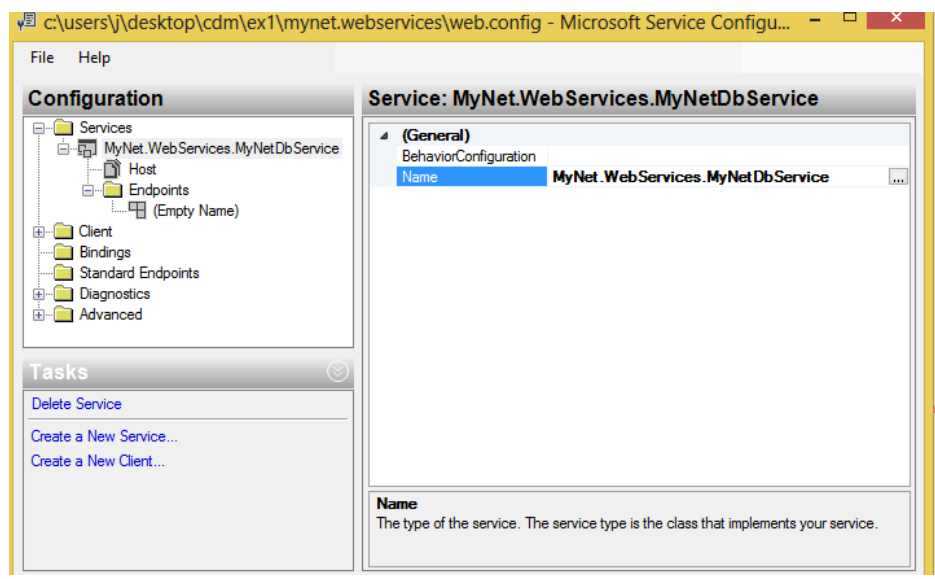

34. **Close** the editor and **Save** the changes

This will insert the following xml lines in the **Web.config** file:

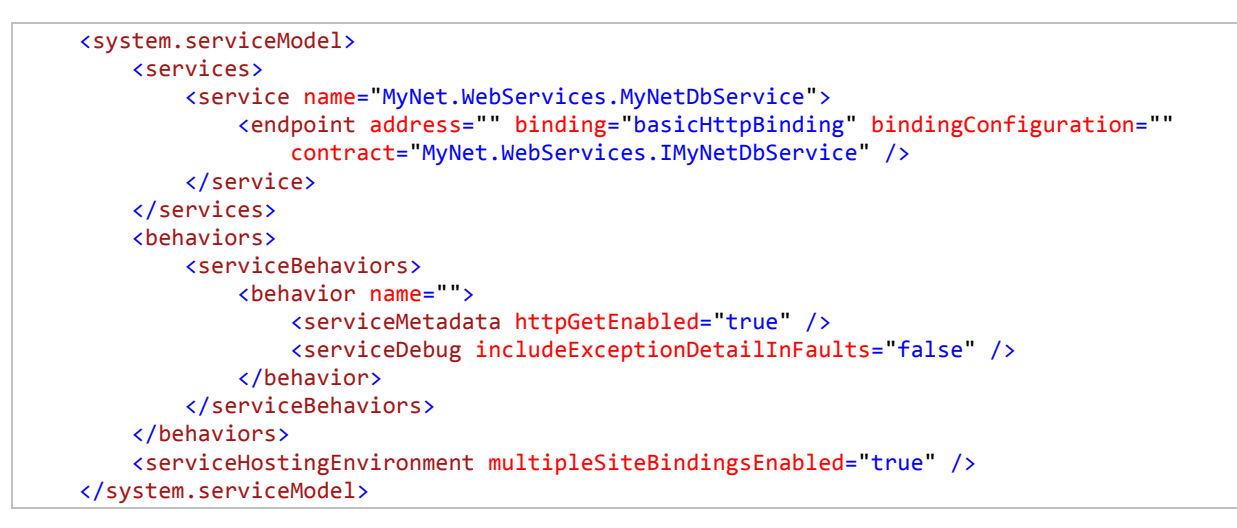

The more relevant information is inside the **service** element. The element specifies that

- The service is implemented by the class **MyNetDbService**
- The operations exposed by the service are those defined in the interface **IMyNetDbService**.
- The **URL** used for locating the service is **relative** to the URL where you will deploy the project

At this point your service is ready to be tested. For this purpose you will use the WCF Test Client developer tool that is a generic web service client available in VS. In order to use it you need to configure your project first for launching automatically the WCF Test Client.

In the Solution Explorer:

35. Click right button **MyNet.WebServices** > **Properties**

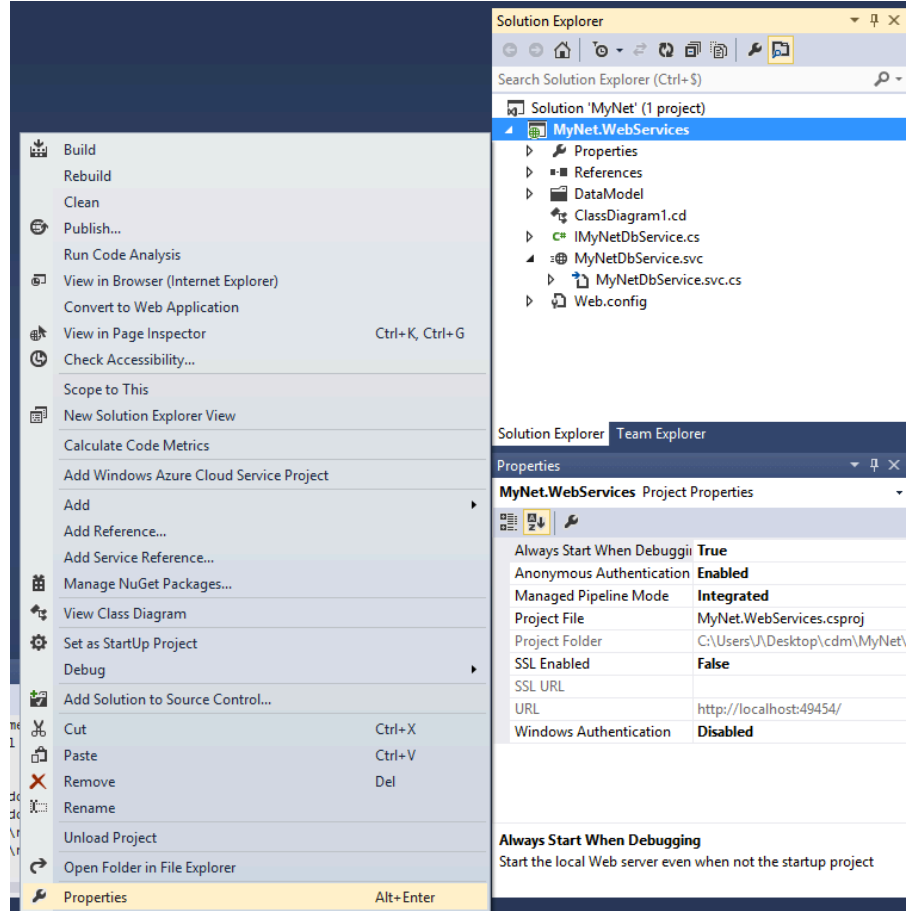

- 36. Click **Web** > **Specific Page**
- 37. Type in **MyNetDbService.svc**

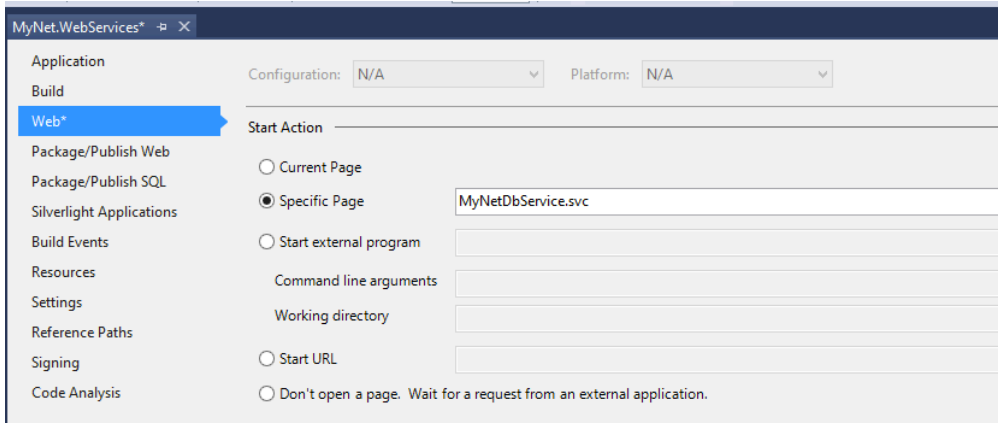

38. Save (**CTRL + S**) and close the tool

With this last configuration done you can test your service by right clicking **MyNet.WebServices** > **Debug** > **Start new instance** in the Solution Explorer.

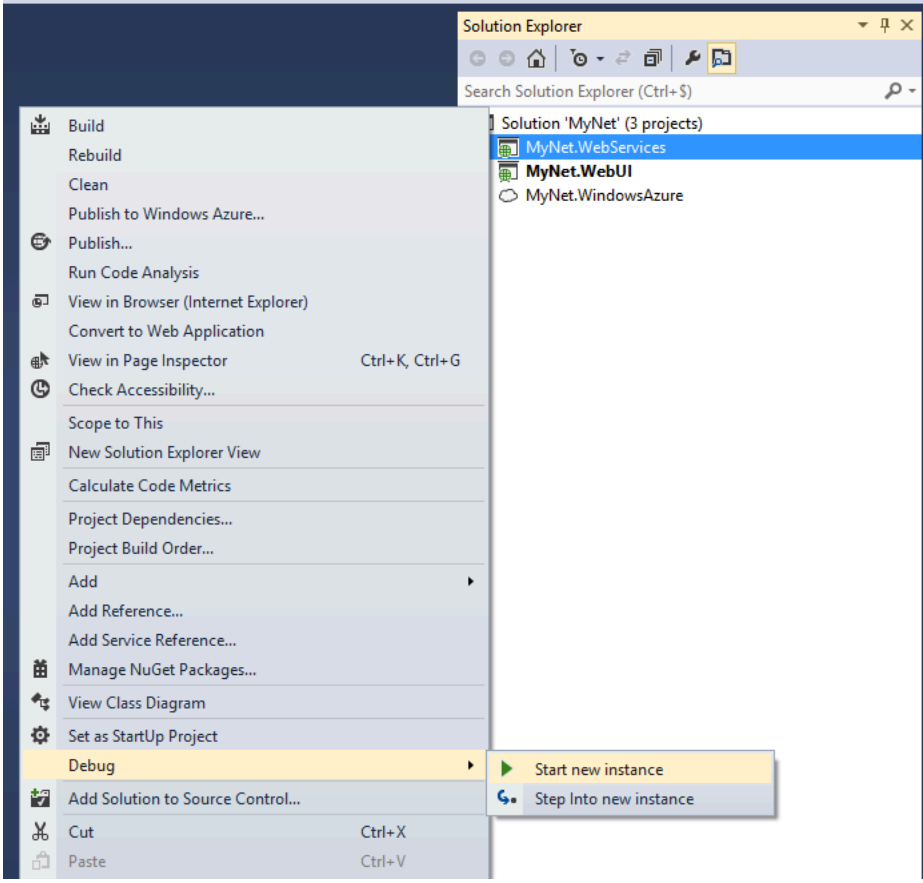

Then follow the instructions presented in the WCT Test Client for testing the operations exported by your service.

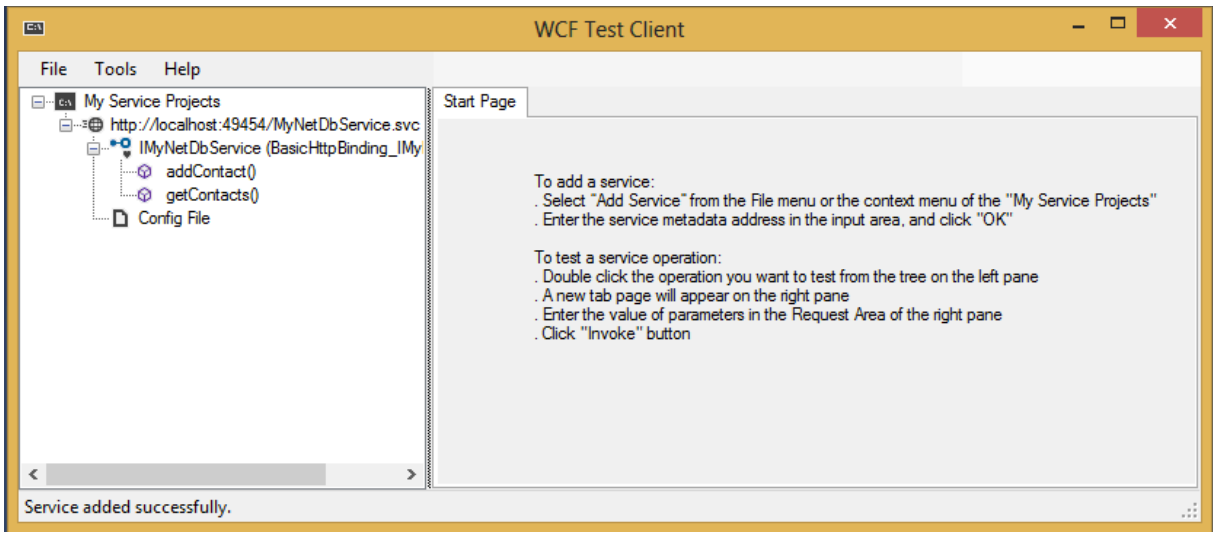

# **Remark**

When testing your web server locally the **URL** of the service has the following structure

http://localhost:<**YOUR\_PORT**>/<**YOUR\_SERVICE\_NAME**>.svc

# **Deploying a Web Service into Windows Azure**

In the previous section you developed the web service **MyNetDbService**. In this section you will learn how to deploy the service (or any web service) into Windows Azure. You will start by defining a **Windows Azure Project** that will contain the information used by Windows Azure for creating and configuring the Virtual Machines (VM) that will host your services.

In the Solution Explorer:

- Solution Explorer  $\bullet$  #  $\times$  $\pm$ Search Solution Explorer (Ctrl+\$) . م **M** Build Solution E6 MyNet.WebServices **Rebuild Solution** MyNet.WebUI Properties Iь Clean Solution D - References  $Alt + F11$ **Run Code Analysis on Solution**  $\triangleright$   $\blacksquare$  Account Batch Build... App\_Data **Configuration Manager...** A Rep\_Start  $\triangleright$  C<sup>#</sup> AuthConfig.cs **苗** Manage NuGet Packages for Solution... D **Content** EPA Enable NuGet Package Restore D images New Solution Explorer View  $\triangleright$   $\blacksquare$  Scripts About.aspx Calculate Code Metrics  $\triangleright$  **and** Contact.aspx **Project Dependencies...** Default.aspx Project Build Order... 图 favicon.ico Add  $\rightarrow$ New Project.. Set StartUp Projects... **Existing Project...** New Web Site... Add Solution to Source Control... Existing Web Site...  $P$ aste  $Ctrl+V$ in New Item... Ctrl+Shift+A **IC** Rename Shift+Alt+A ta Existing Item... Open Folder in File Explorer **Party New Solution Folder**  $\rho$  Properties Alt+Enter
- 1. Right click **MyNet** Solution > **Add** > **New Project**

- 2. Click **Cloud** > **Windows Azure Cloud Service**
- 3. Name it **MyNet.WindowsAzure**

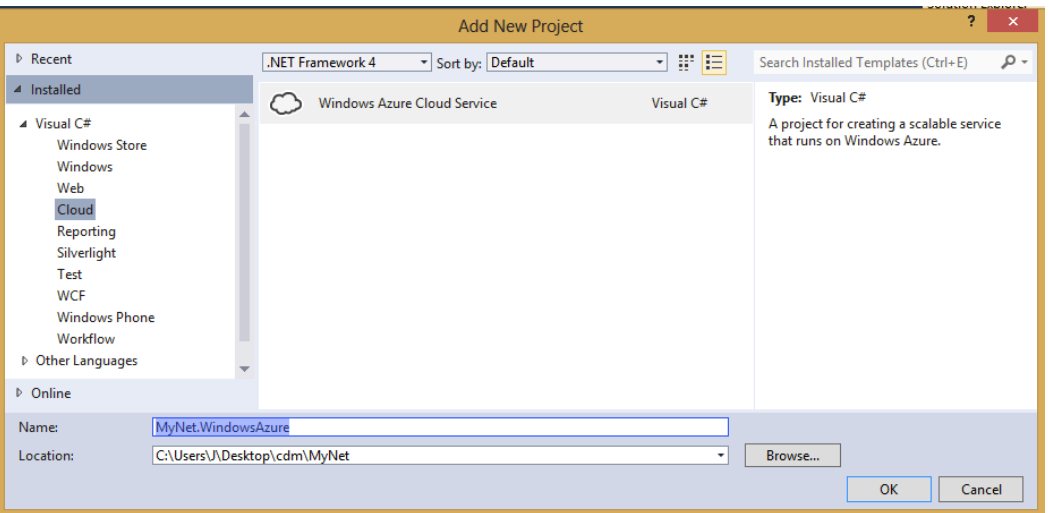

# 4. Click **OK**

5. Leave the list of **Windows Azure Cloud Service Solutions** empty and click **OK**

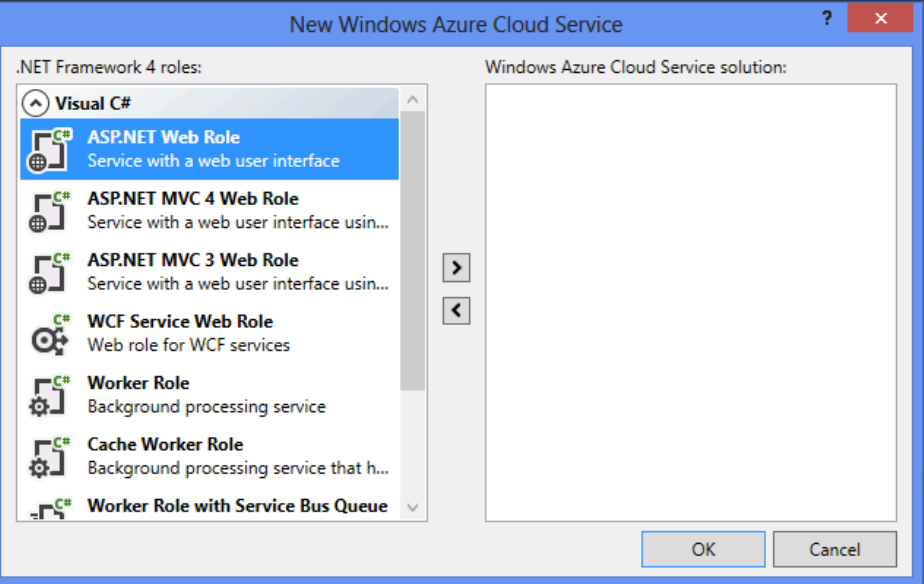

The previous steps will create a new Windows Azure Project that contains no references to a web service. In the next step you will associate the web service MyNetDbService to your Windows Azure project through the concept of **Roles**.

In the Solution Explorer:

6. Right click **Roles** inside the **MyNet.WindowsAzure** project

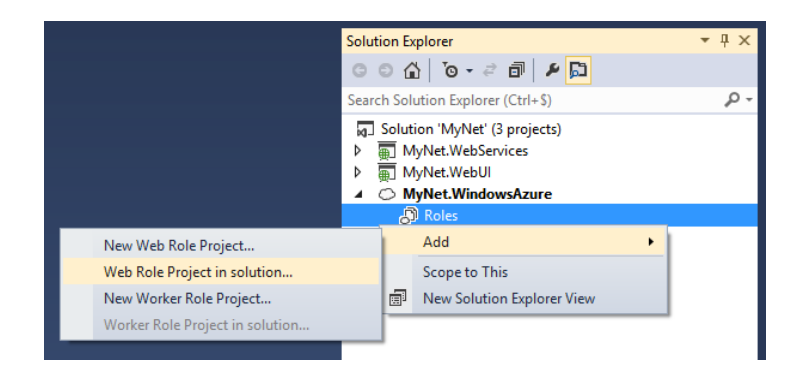

- 7. Click **Add** > **Web Role Project in solution**
- 8. Select **MyNet.WebServices** and click **OK**

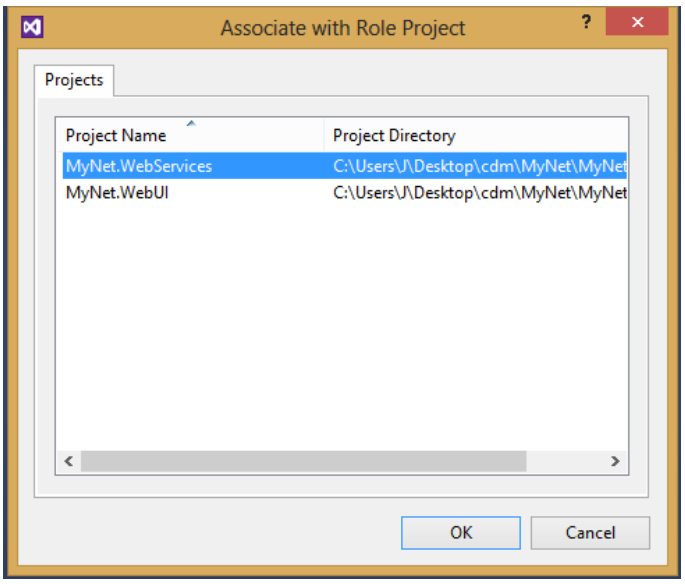

This will produce a new role called MyNet.WebServices in your Windows Azure project.

As stated before roles contain information about the VMs hosting your service. Open the role **MyNet.WebServices** and see the default configuration for your service. For instance, note that the default configuration specifies that only one VM will be created.

### **Remark**

For this exercise 1 instance of a VM is ok. However you can increment the number of VMs (up to three with your subscription) in order have multiple instances of your service. Some advantages of doing these are: fault tolerance, load balancing, SLA etc.

Also note that, under the **Endpoint** section, the default **Public Port** assigned to your service is **80**. As you may recall this port is usually reserved to web applications like MyNet Web UI so you have to change the default value.

Back in the open **MyNet.WebServices** role file:

- 9. Click **Endpoints**
- 10. Change **Public Port** to **8080**

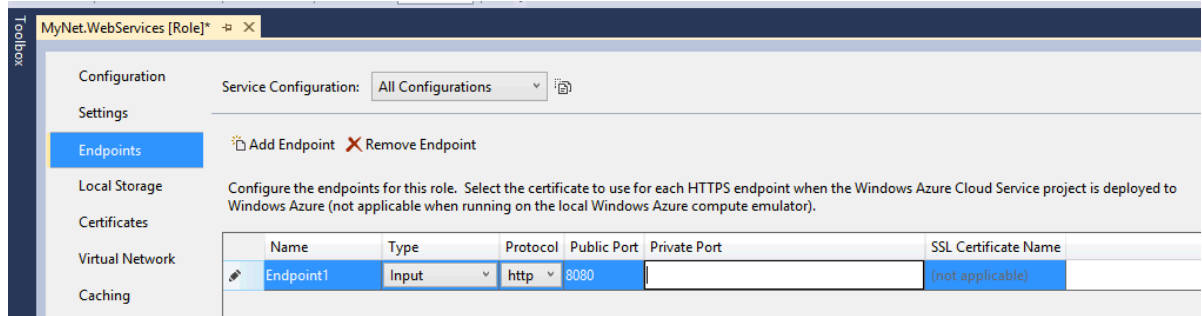

11. Save (**CTRL + S**) and close the file

### **Testing the Windows Azure Service Locally**

At this point your service should be ready to be tested locally. For this purpose you will use the **Windows Azure Emulator**.

### **Remark**

The Windows Azure Emulator is one of the multiple tools belonging to the Windows Azure Tools that you installed as prerequisites.

### In the Solution Explorer:

## 12. Right click **MyNet.WindowsAzure** > **Debug** > **Start new instance**

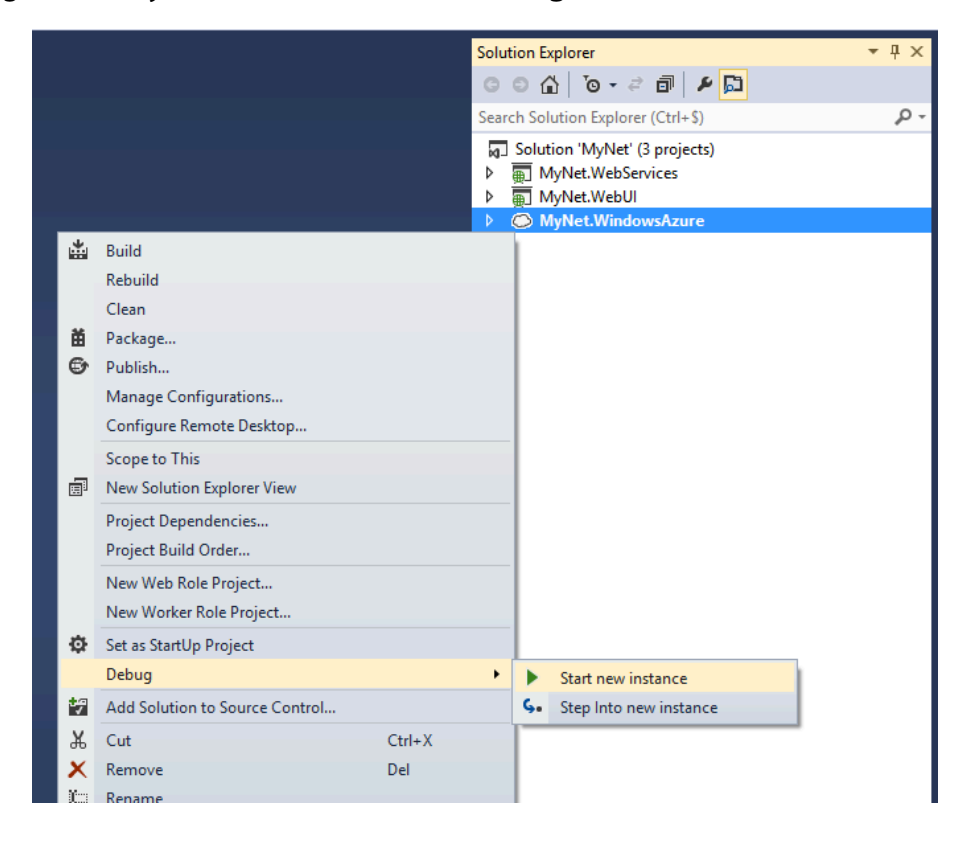

This will launch the Windows Azure Emulator (visible in the Windows Taskbar) and will open your default web browser pointing to the **address where your service is hosted**.

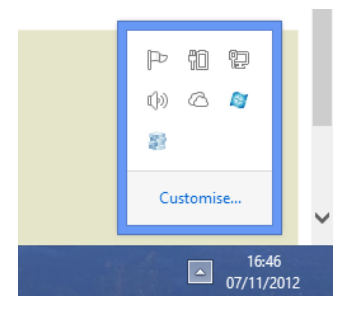

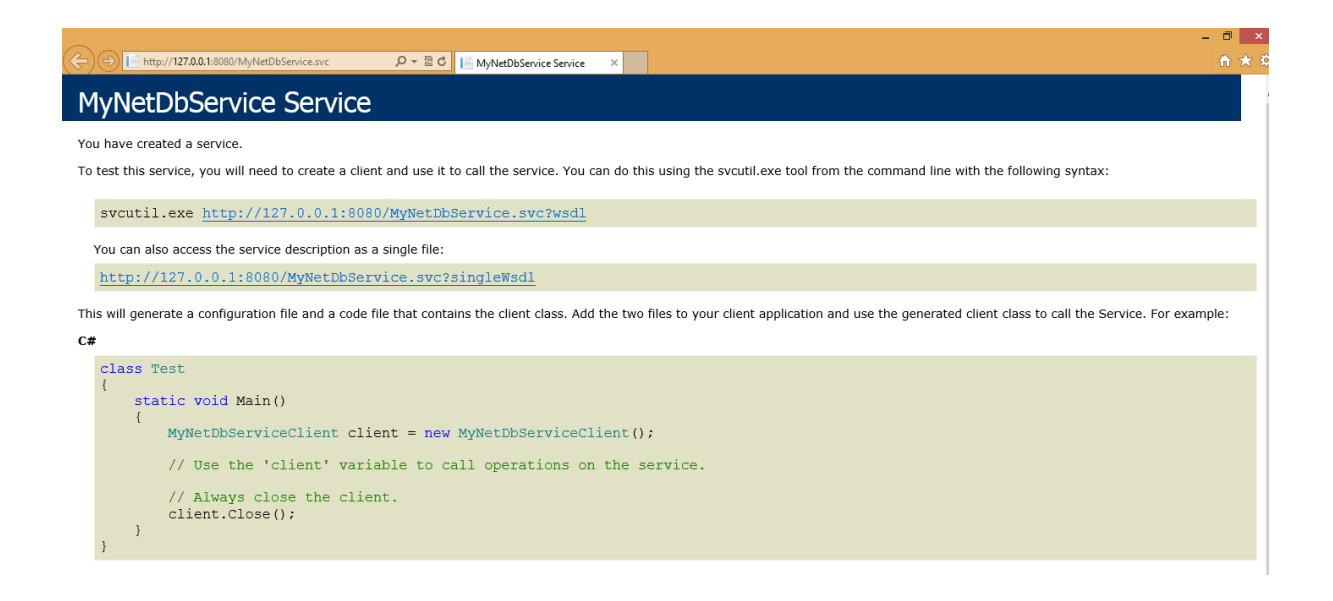

By default cloud projects do not launch the **WCF Test Client** so you will need to launch it manually.

In the Windows Application Menu:

13. Search for **Developer Command Tools for VS 2012** using the search tool and launch it

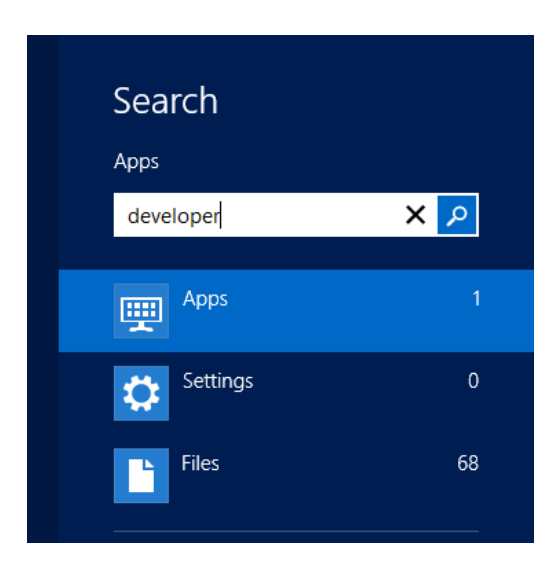

14. In the command tool enter **wcftestclient**

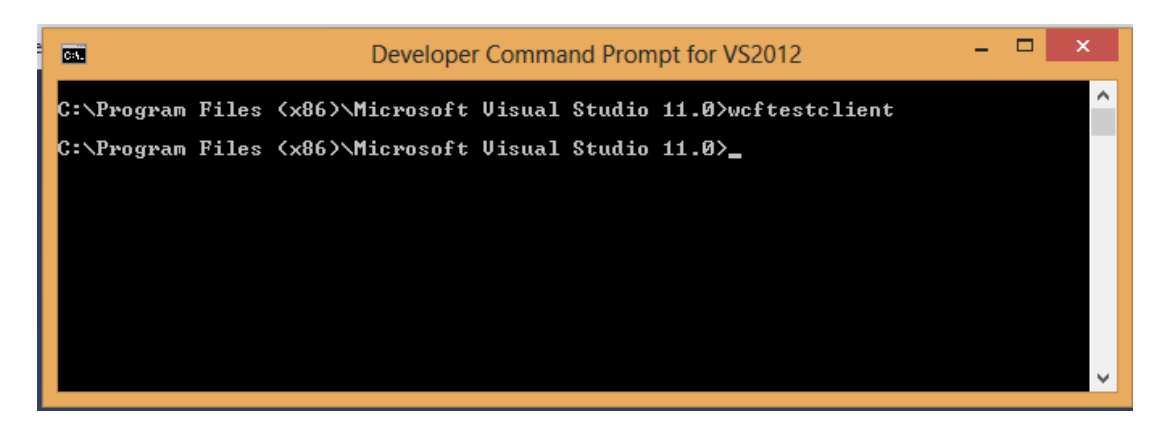

This will open the WCF Test Client. To using it and test your service you need to specify the address to your service.

In the WCF Test Client:

15. Click **File** > **Add Service**

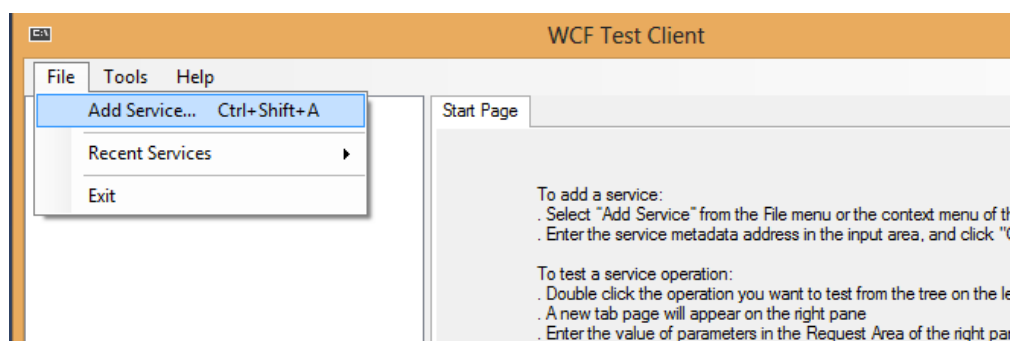

16. Enter the **address** to your service e.g. http://localhost:**<PORT>**/MyNetDbService.svc

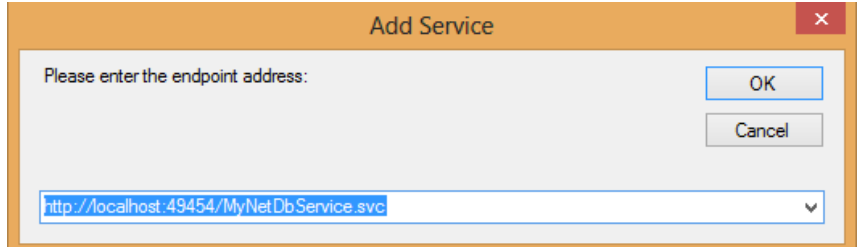

# **Remark**

The WCF Test Client is a handful tool for testing local and remote web services. Try to remember these steps. You will use them during the next section.

## **Windows Azure Service Deployment**

The easiest way to deploy a web service into Windows Azure is using the VS tools.

In the Service Explorer:

17. Right click **MyNet.WindowsAzure** > **Publish**

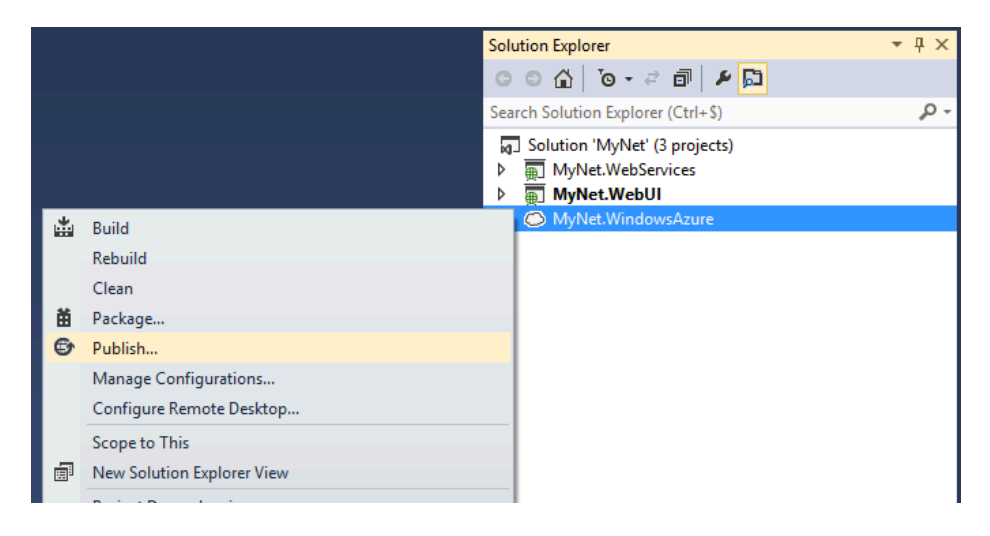

18. Click **Sign In To Download Credentials** and follow the instructions in the browser

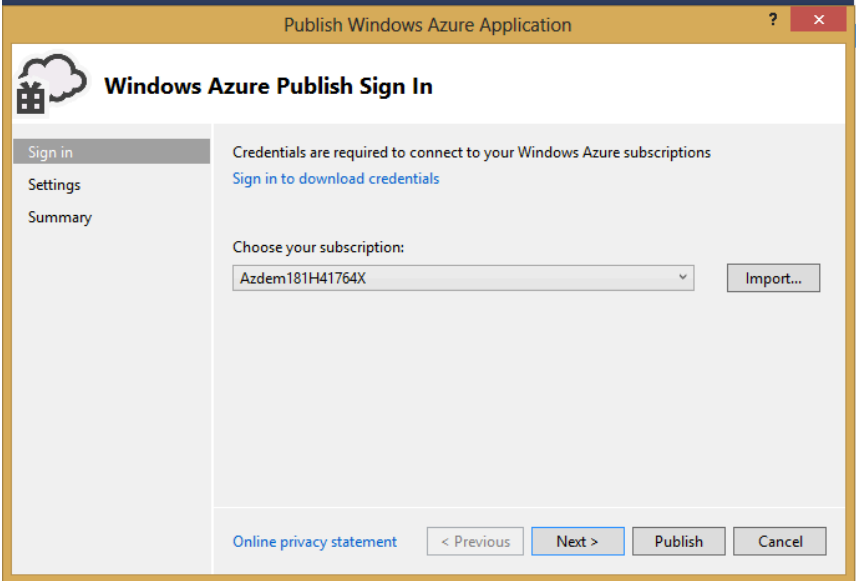

The previous steps will generate a file containing your **Windows Azure Credentials**. Save the file in your computer since for using it in the next step.

Back in Visual Studio:

- 19. **Import** file containing your **credentials** to populate the subscriptions list
- 20. **Choose** a subscription and click **Next**
- 21. In Common Settings, in Cloud Service, select **Create New**
- 22. Name it **MyNetProject< ProjectID >** and set your geographical **location**

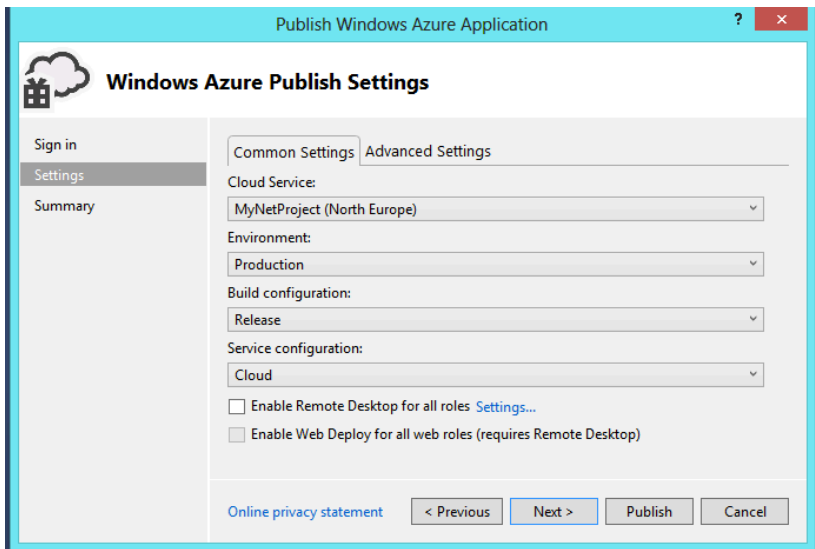

# **Remark**

The **< ProjectID >** inside the name will be assigned to you by the professor.

23. In Advanced Settings, in Storage Account, select **Create New**

24. Name it **MyNetStorage< ProjectID >** and set your geographical **location**

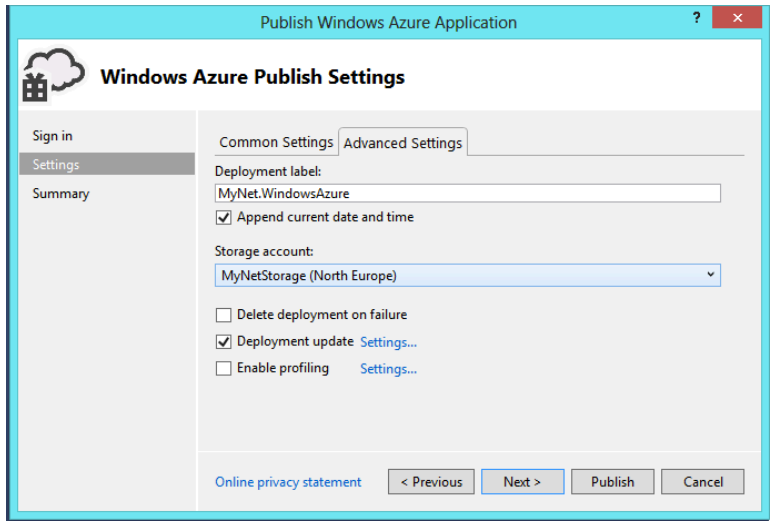

- 25. Click **Next**
- 26. Click the **diskette icon** to save the configuration in a **profile**
- 27. Click **Publish** and wait a couple of minutes

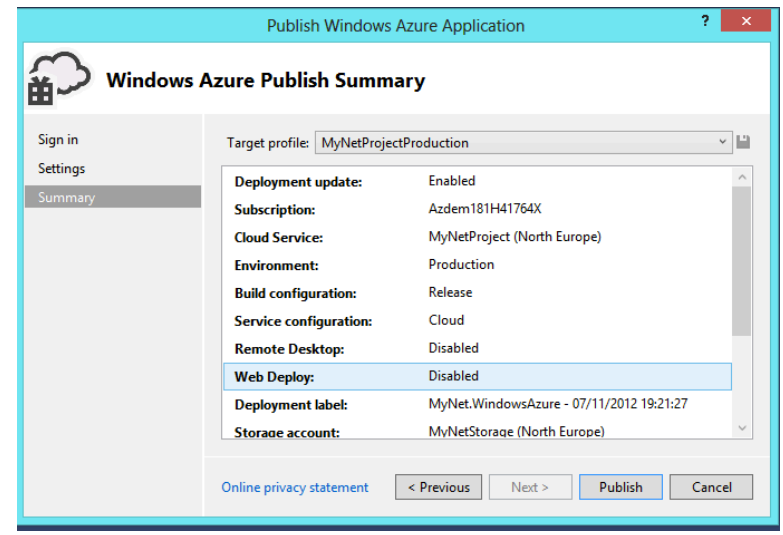

Once the deployment is finished, look for the URL of your Windows Azure Service in VS. Then use the **WCT Test Client** for testing your service running in the cloud (cf. the steps presented in the previous subsection).

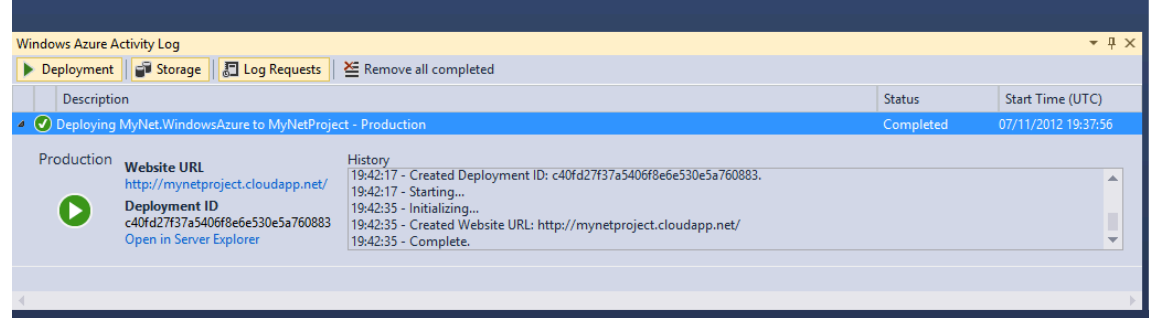

# **Remark**

Note that the **URL** assigned to a cloud application is composed of **the name of the windows azure service** (i.e. the name you specified in the Publishing wizard) and the domain **cloudapp.net**. For instance,

**http://mynetproject<ProjectID>.clouddapp.net**.

# **Developing a Web User Interface based on a Windows Azure Service**

As you may recall from the introduction, the users of the application MyNet interact with the web services offered by MyNet by using a Web User Interface (Web UI). For instance, using the buttons in the Web UI a user can get all the contacts in the database. In this section you will learn how to develop a simple Web UI in Windows Azure for the application MyNet.

In the Solution Explorer:

- 1. Click right button **MyNet** Solution> **New Project**
- 2. Click **Web** > **.NET Framework 4** > **ASP.NET Web Forms Application**
- 3. Name it **MyNet.WebUI**
- 4. Click **OK**

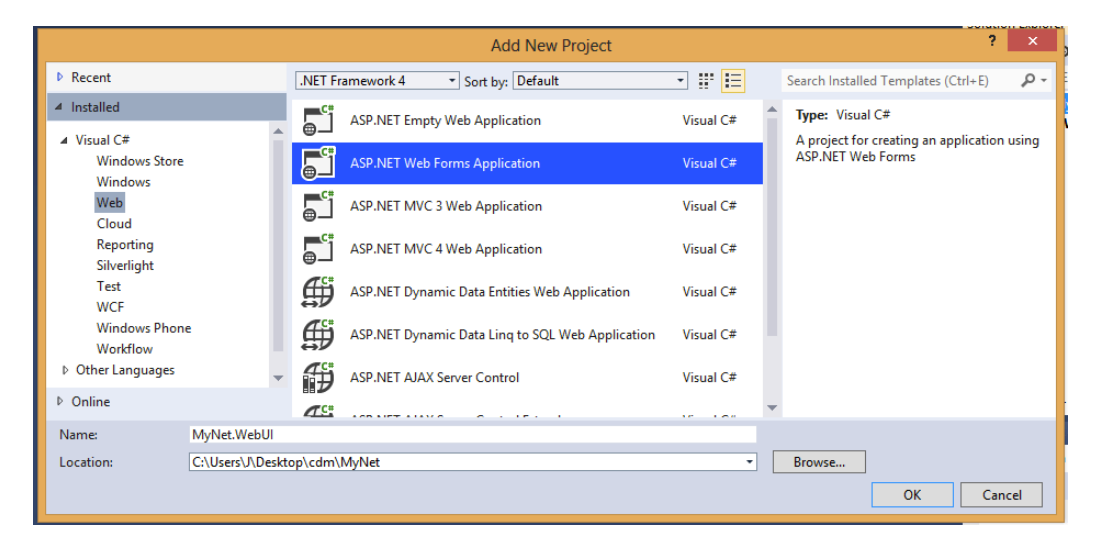

This will create a new web application project ready to be used. If you right click **MyNet.WebUI** > **View in Browser** you will see the web application **home page** in your default web browser.

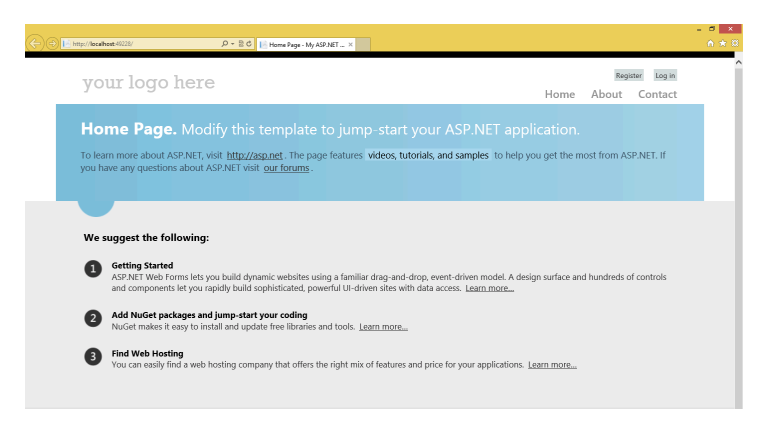

The content of the home page resides in the file **MyNet.WebUI** > **Default.aspx**. You will change the content of this file in order to call the operations of the cloud service **MyNetDbService**.

You will start by generating a client for your service.

In the Solution Explorer:

1. Right click **MyNet.WebUI** > **Add Service Reference**

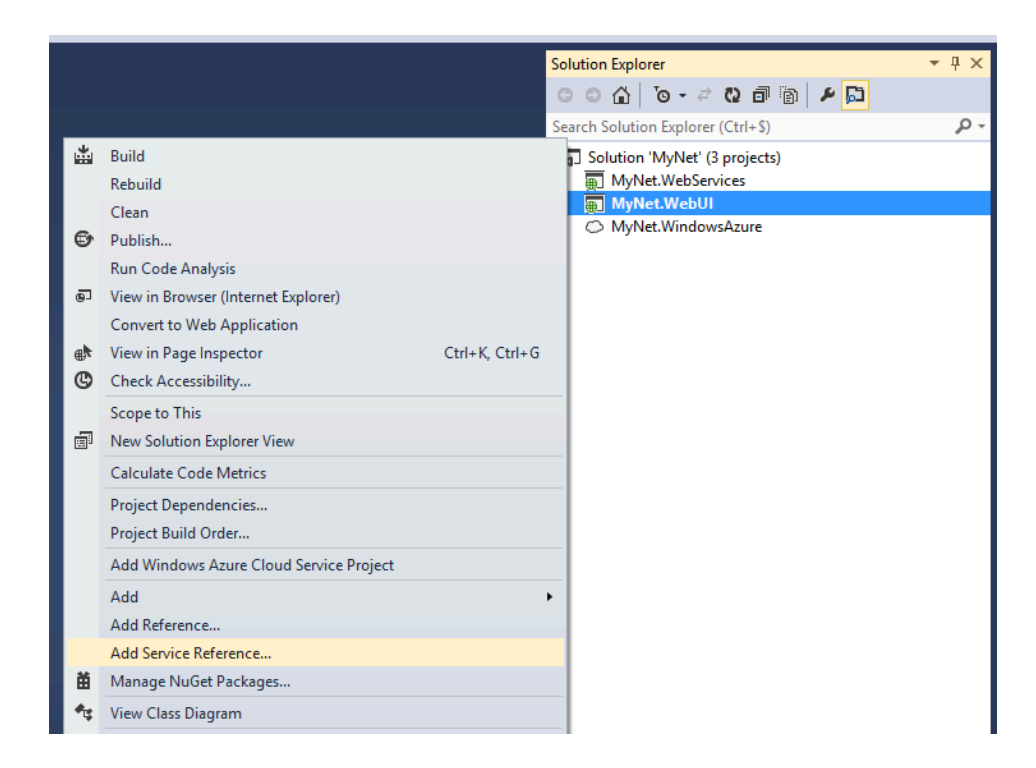

- 2. Specify the **Address** of your service. For instance, http://mynetprojectt####.cloudapp.net:8080/MyNetDbService.svc
- 3. Click **GO** and wait for a few seconds

# 4. Set **Namespace** to **MyNetDbService**

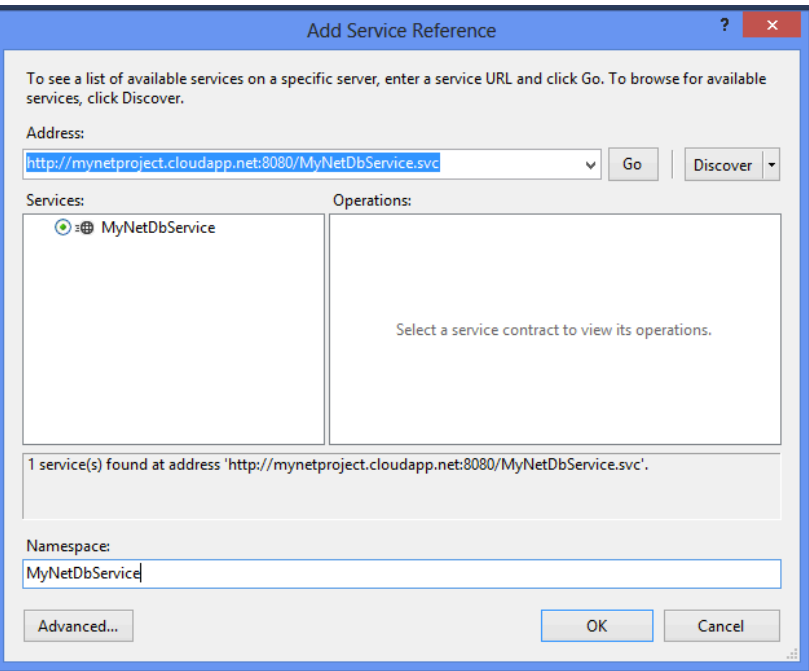

# 5. Click **Advanced**

6. In Data Type > Collection Type select **System.Collection.Generic.List** and click **OK**

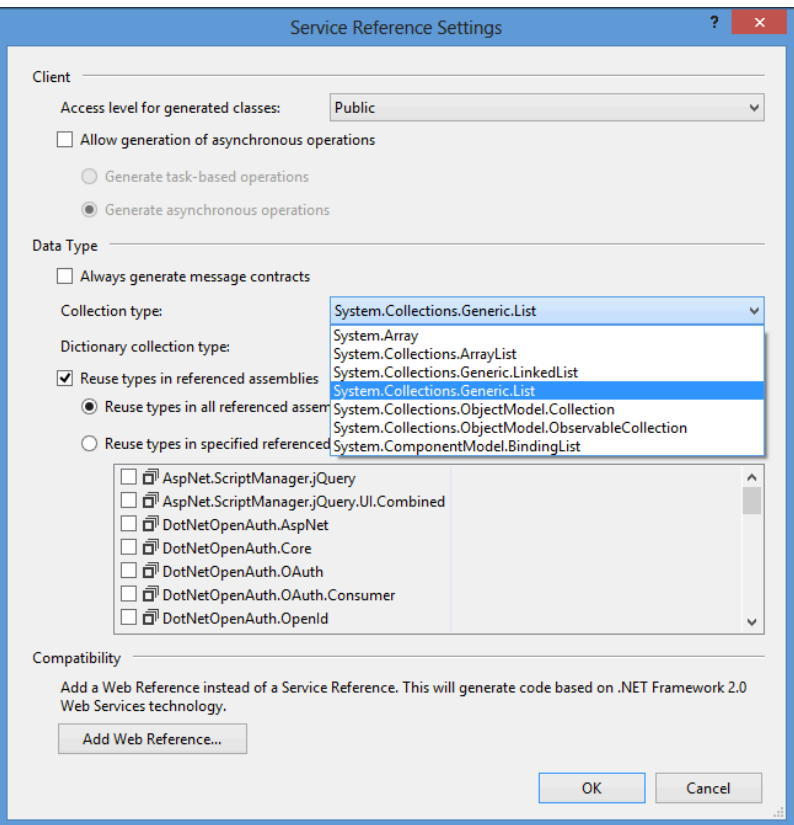

# 7. Click **OK**

The previous steps caused a lot of work to be done by VS. First, VS contacted your cloud service for retrieving its *metadata*. Examples of the information contained in the metadata are i) the name of the operations exported by the service, ii) the types of operation parameters iii) the communication protocol used by the service. Then VS used this metadata to automatically generate the code that will communicate with your cloud service (i.e. the service reference). You can see the generated classes by **double clicking** the reference to **MyNetDbService** inside the folder **Service References** of the project **MyNet.WebUI**. Then, simple inspect the content of the namespace **MyNet.WebUI.MyNetDbService**.

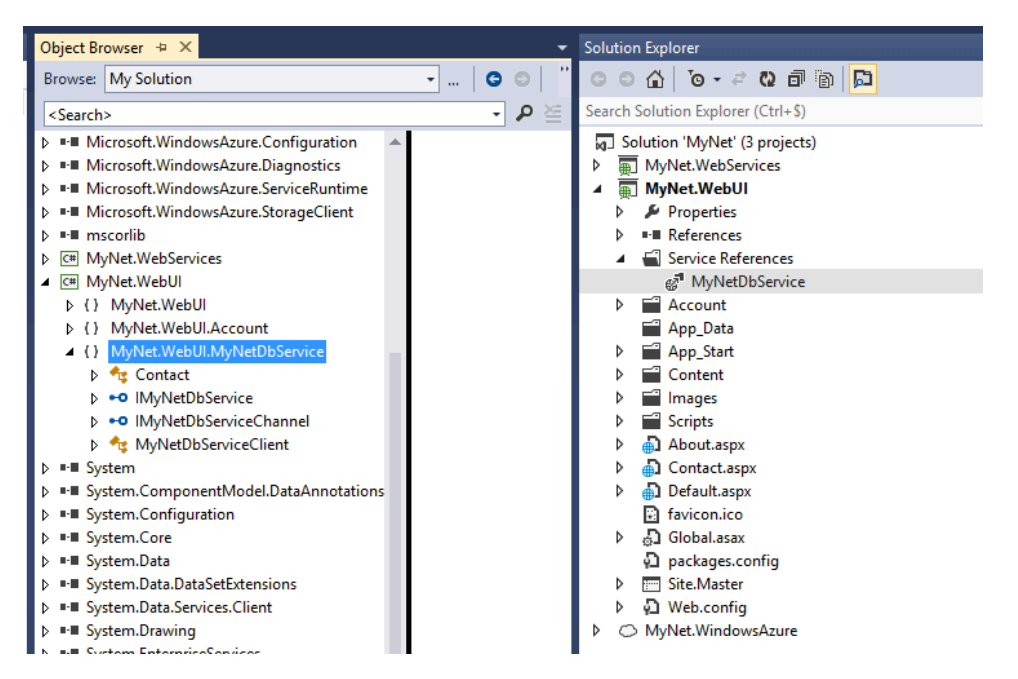

Once the service reference is generated, you can proceed with the development of the web page that will contain your Web UI. For this you have to open the **Default.aspx** file and replace its content with the following lines.

```
<%@ Page Title="Home!Page" Language="C#" MasterPageFile="~/Site.Master" AutoEventWireup="true"
CodeBehind="Default.aspx.cs" Inherits="MyNet.WebUI._Default" %>
<asp:Content runat="server" ID="BodyContent" ContentPlaceHolderID="MainContent">
    !!!!<h2>List!of!Contacts</h2>
    !!!!<asp:GridView ID="ContactsGridView" runat="server"
         !!!!!!!!DataSourceID="MyNetDbServiceClient"
         AutoGenerateColumns="False" >
         !!!!!!!!<Columns>
             !!!!!!!!!!!!<asp:BoundField DataField="Id" HeaderText="Id" />
             !!!!!!!!!!!!<asp:BoundField DataField="Firstname" HeaderText="Firstname" />
             !!!!!!!!!!!!<asp:BoundField DataField="Lastname" HeaderText="Lastname" />
         !!!!!!!!</Columns>
    !!!!</asp:GridView>
    !!!!<asp:ObjectDataSource ID="MyNetDbServiceClient" runat="server"
        !!!!!!!!TypeName="MyNet.WebUI.MyNetDbService.MyNetDbServiceClient"
         SelectMethod="getContacts" >
    !!!!</asp:ObjectDataSource>
    !!!!<h2>Add!New!Contact</h2>
```
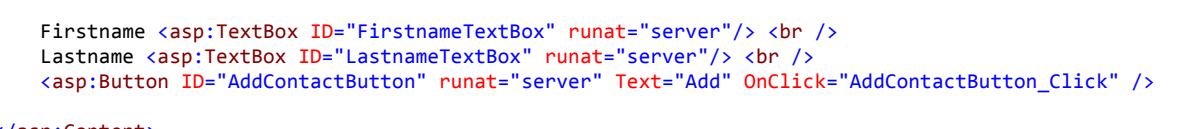

</asp:Content>

The more relevant elements in these lines are <asp:GridView>, <asp:ObjectDataSource> and <asp:Button>.!The first one will generate a table containing the **Contacts** of the database **MyNetDB**. The table will contain 3 columns, each column bound to an attribute of the **Contact** type i.e., Id, Firstname and Lastname. The second one will create an object that will be used for filling the table. In this case the object is an instance of

**MyNetDbServiceClient** and the operation to be called is **getContacts()** that, as you may recall, produces a list of **Contact** instances. The last one will generate a button used for adding new contacts to the database.

The previous code defines the structure of the interface but does not define its behaviour. For defining the behaviour open the file **Default.aspx.cs** that resides inside **Default.aspx**.

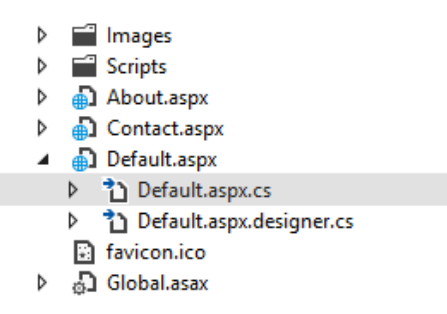

Now replace the auto-generated code with the following code.

```
public partial class Default : Page {
    protected void Page_Load ( object sender, EventArgs e ) { } // Method
    protected void AddContactButton Click ( object sender, EventArgs e ) {
        // Service client
        var myNetDbService = new MyNetDbService.MyNetDbServiceClient();
        // Create Contact object based on info in Text fields
        var contact = new MyNetDbService.Contact {
            Firstname = FirstnameTextBox.Text.
            Lastname = LastnameTextBox.Text
        !!!!!!!!!!!!};
        // Send the New Contact to the service for insertion in DB
        myNetDbService.addContact ( contact );
        // Update the interface
        ContactsGridView.DataBind ();
        FirstnameTextBox.Text = "";
        LastnameTextBox.Text = "";
    !!!!!!!!}!//!Method
!!!!}!//!Class
```
The code contains the behaviour of the button when clicked. Basically it creates a **Contact** object with the information in the textboxs of the page and it send the contact object to the service.

At this point you should be able to test your Web UI locally. For this right click **MyNet.WebUI** > **Debug** > **Start new instance**.

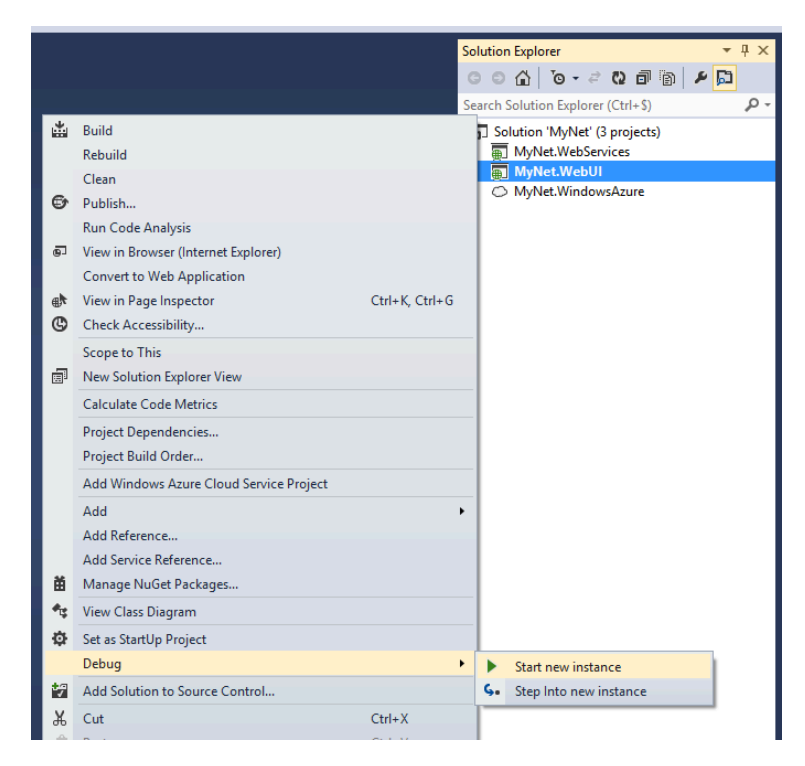

After local testing, you can continue with the deployment of the Web UI on Windows Azure. Follow the instructions of the previous section for adding a new role to the project **MyNet.WindowsAzure**. The role has to be associated with the project **MyNet.WebUI**. Just be sure that the port assigned to the new role is **80** before publishing into Windows Azure. Finally use your web browser to interact with your Web UI deployed in Windows Azure. The URL that you will have to use is similar to

**http://mynetproject<ProjectID>.cloudapp.net**.